# Ondersteuning van Cisco Unified Communications Manager (CUCM) configureren en probleemoplossing  $\overline{\phantom{a}}$

# Inhoud

**Inleiding** Voorwaarden Vereisten Gebruikte componenten Achtergrondinformatie Configureren Back-upapparaat toevoegen via GUI-procedure Reserve-apparaat toevoegen via CLI-procedure Log analyse van back-upapparaat toevoegen Start een handmatige back-up via de GUI-procedure Start een handmatige back-up via de CLI-procedure Geplande back-up inschakelen via GUI-procedure Geplande back-up inschakelen via CLI-procedure CUCM verwijdert een oud back-upvoorbeeld Log analyse van succesvolle nieuwe back-up gemaakt en oude back-up verwijderd Verifiëren Problemen oplossen

# Inleiding

Dit document beschrijft de procedure om een reservekopie apparaat aan Cisco Unified Communications Manager (CUCM) toe te voegen.

## Voorwaarden

## Vereisten

Cisco raadt kennis van de volgende onderwerpen aan:

- Cisco Unified Communications Manager (CUCM)
- Secure File Transfer Protocol (SFTP) serverbeheer

### Gebruikte componenten

- Cisco Unified Communications Manager versie 11.5
- Linux SFTP-server

De informatie in dit document is gebaseerd op de apparaten in een specifieke

laboratoriumomgeving. Alle apparaten die in dit document worden beschreven, hadden een opgeschoonde (standaard)configuratie. Als uw netwerk levend is, zorg er dan voor dat u de mogelijke impact van om het even welke opdracht begrijpt.

# Achtergrondinformatie

Het doel van back-ups die beschikbaar zijn in uw omgeving met elke software is om in geval van een ramp te kunnen herstellen. Back-ups zijn belangrijk om het verlies van gegevens te voorkomen wanneer software wordt gecorrumpeerd, wanneer hardware faalt of wanneer er een natuurramp optreedt.

CUCM- en SFTP-topologie zoals in de afbeelding weergegeven:

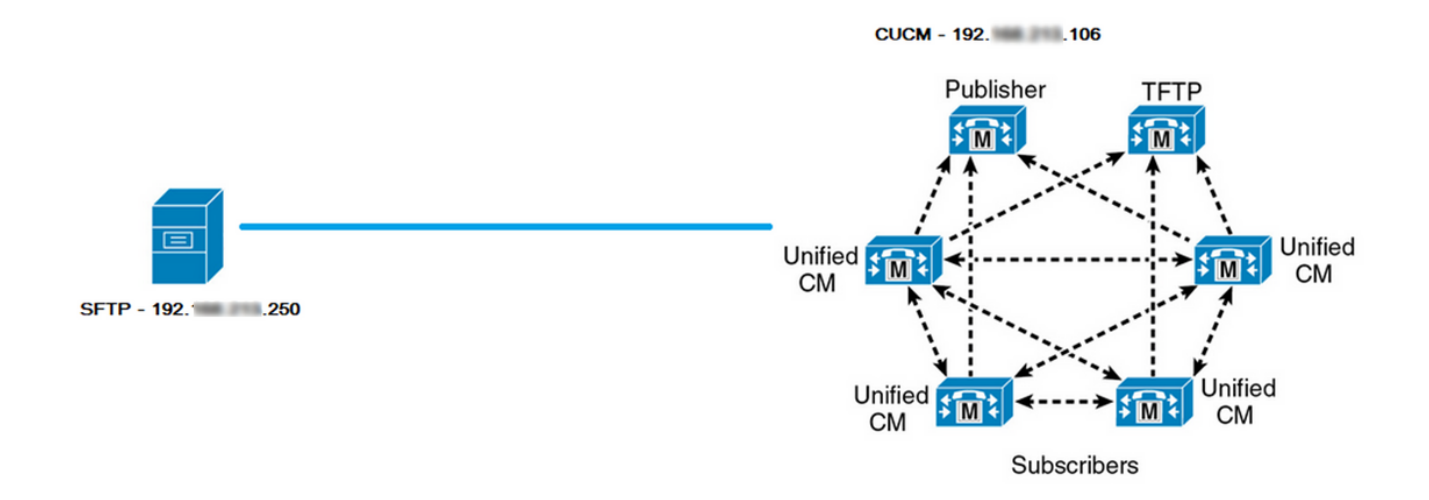

# Configureren

### Back-upapparaat toevoegen via GUI-procedure

Stap 1. Navigeer naar CUCM > Noodherstel Systeem > Back-up > Back-upapparaat en klik op Nieuwe toevoegen zoals in de afbeeldingen:

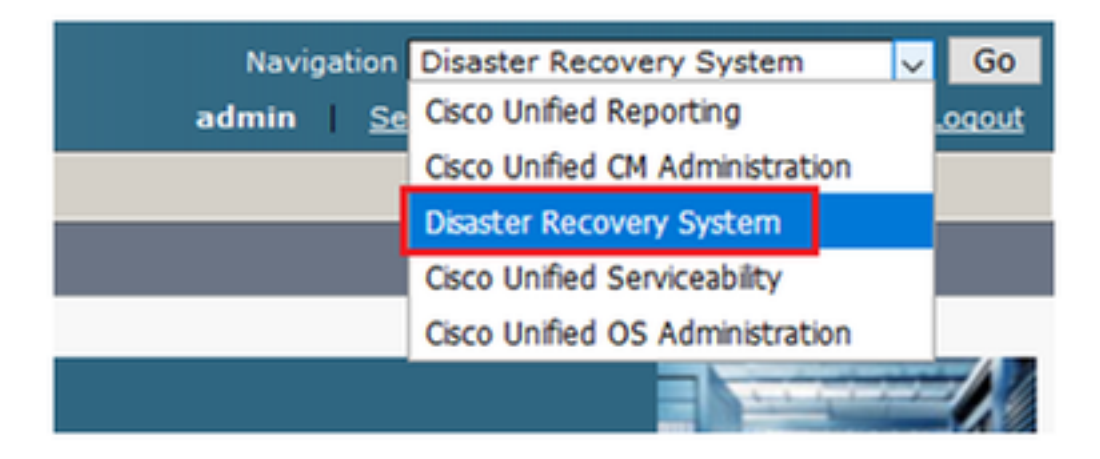

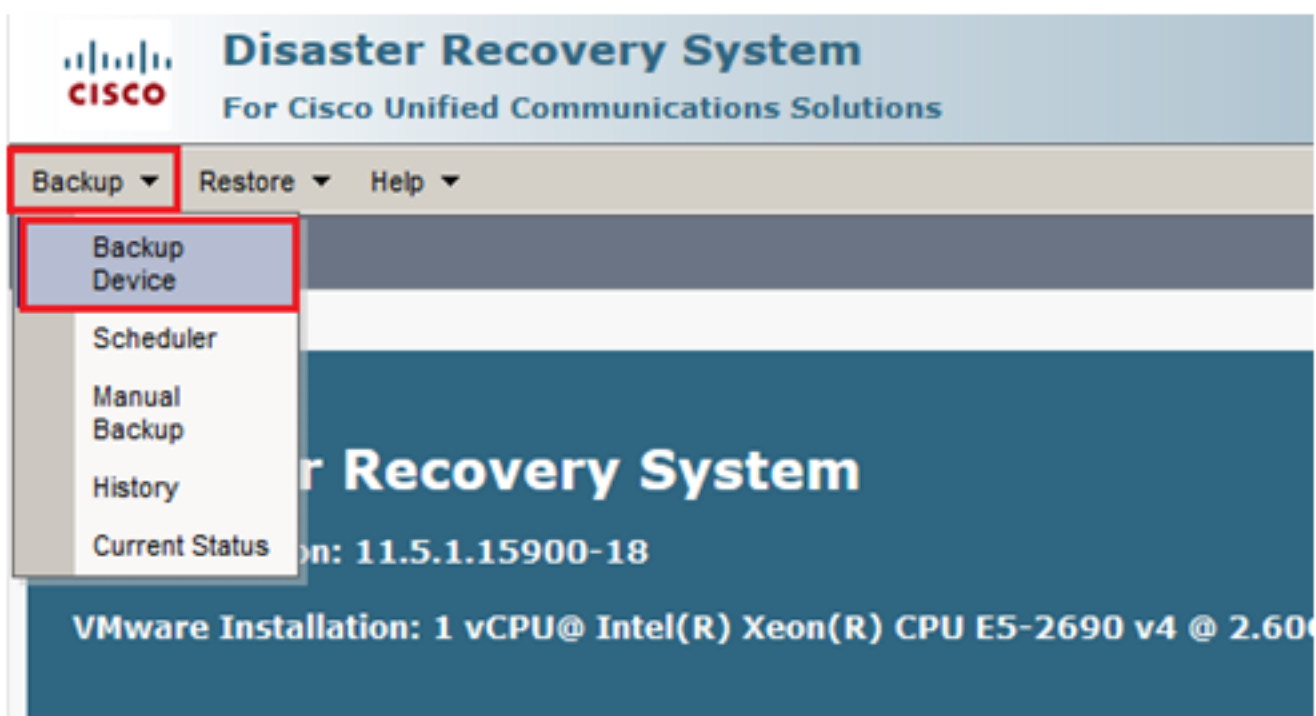

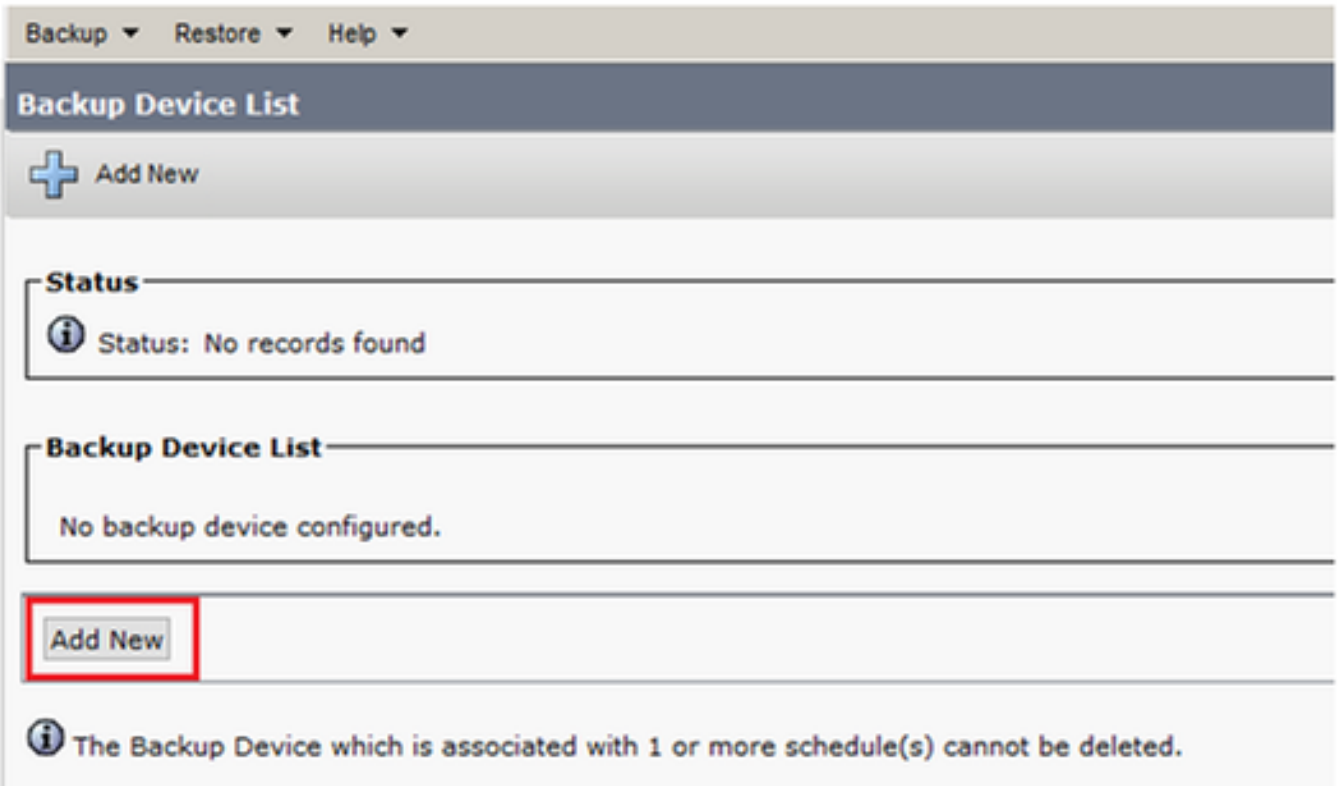

### Stap 2. Voeg een naam van het back-upapparaat, IP-adres, naam van het pad, gebruikersnaam en wachtwoord toe zoals in de afbeeldingen:

• Het IP-adres moet de doelserver SFTP zijn waar de back-ups worden opgeslagen.

- De naam van het pad is de map binnen de SFTP server waar de back-ups worden opgeslagen.
- Gebruikersnaam en Wachtwoord moeten binnen de SFTP-server bestaan voor ●authenticatiedoeleinden.

• Het aantal back-ups dat in de netwerkmap moet worden opgeslagen, moet worden ingesteld op het aantal back-ups dat in de SFTP-map moet worden bewaard.

Klik na voltooiing op Opslaan.

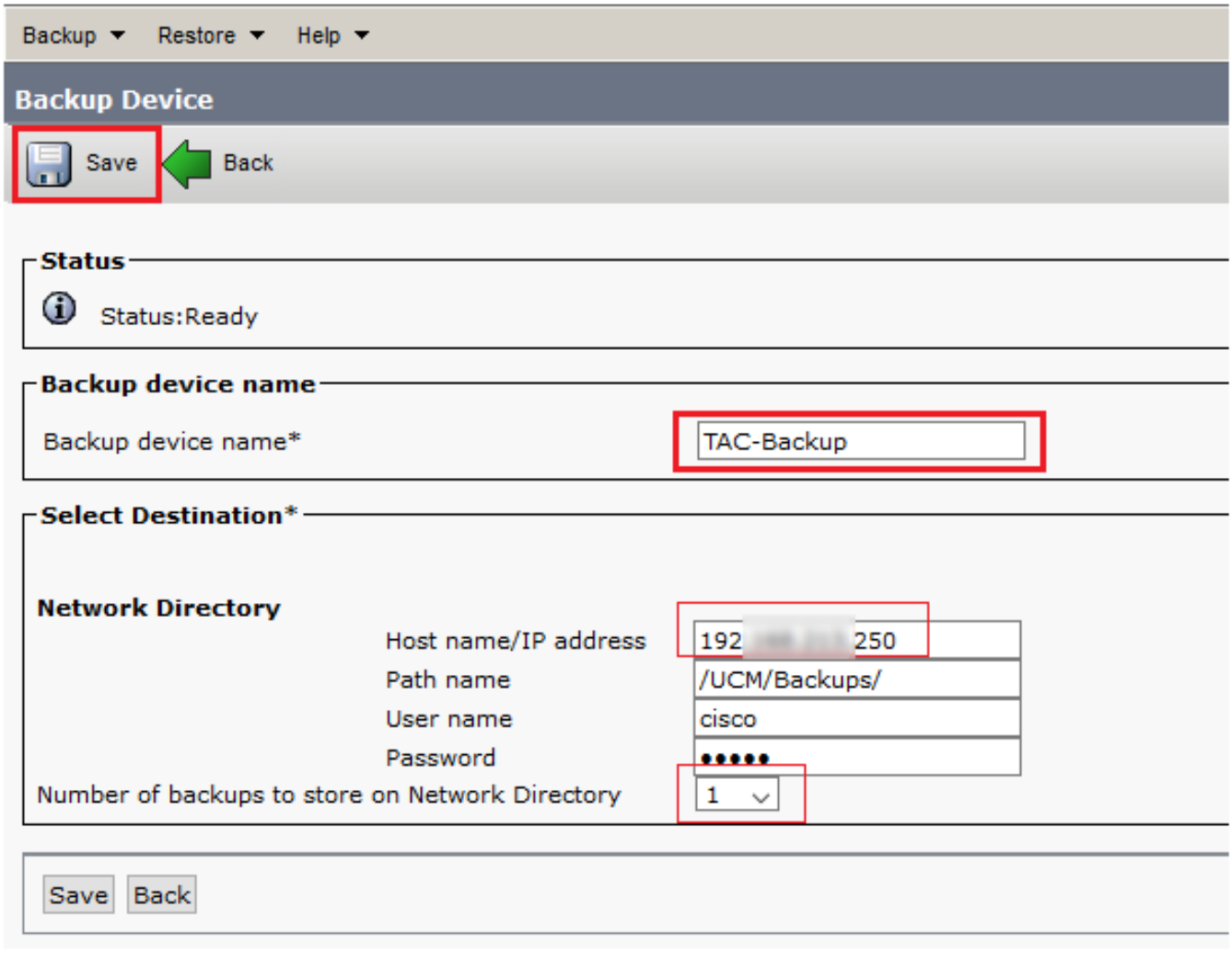

Bevestig de update succesvol zoals in de afbeelding:

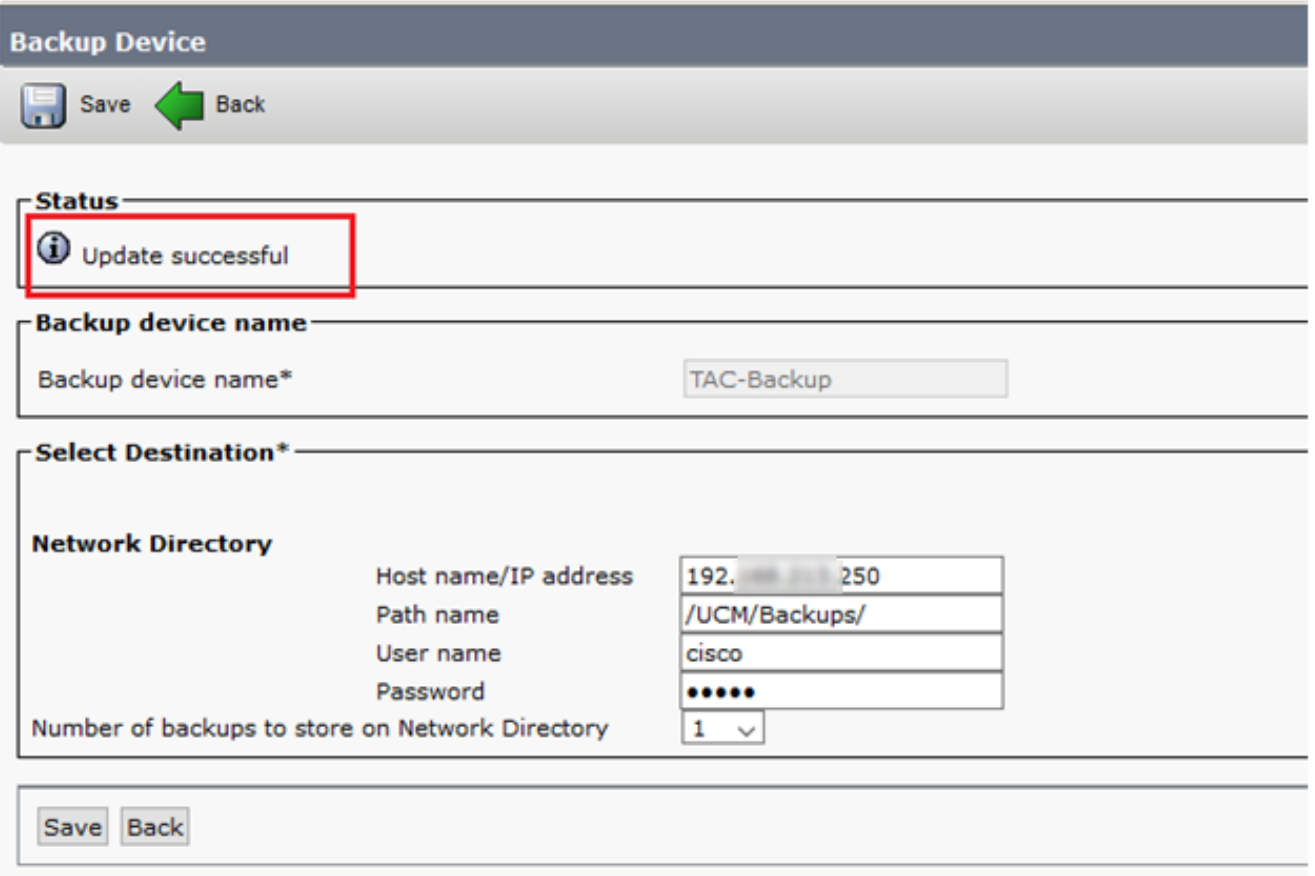

## Reserve-apparaat toevoegen via CLI-procedure

Stap 1. Secure Shell (SSH) in het IP-adres van de CUCM-uitgever en authentiek met de gebruikersnaam en het wachtwoord voor het besturingssysteem (OS) zoals in de afbeeldingen:

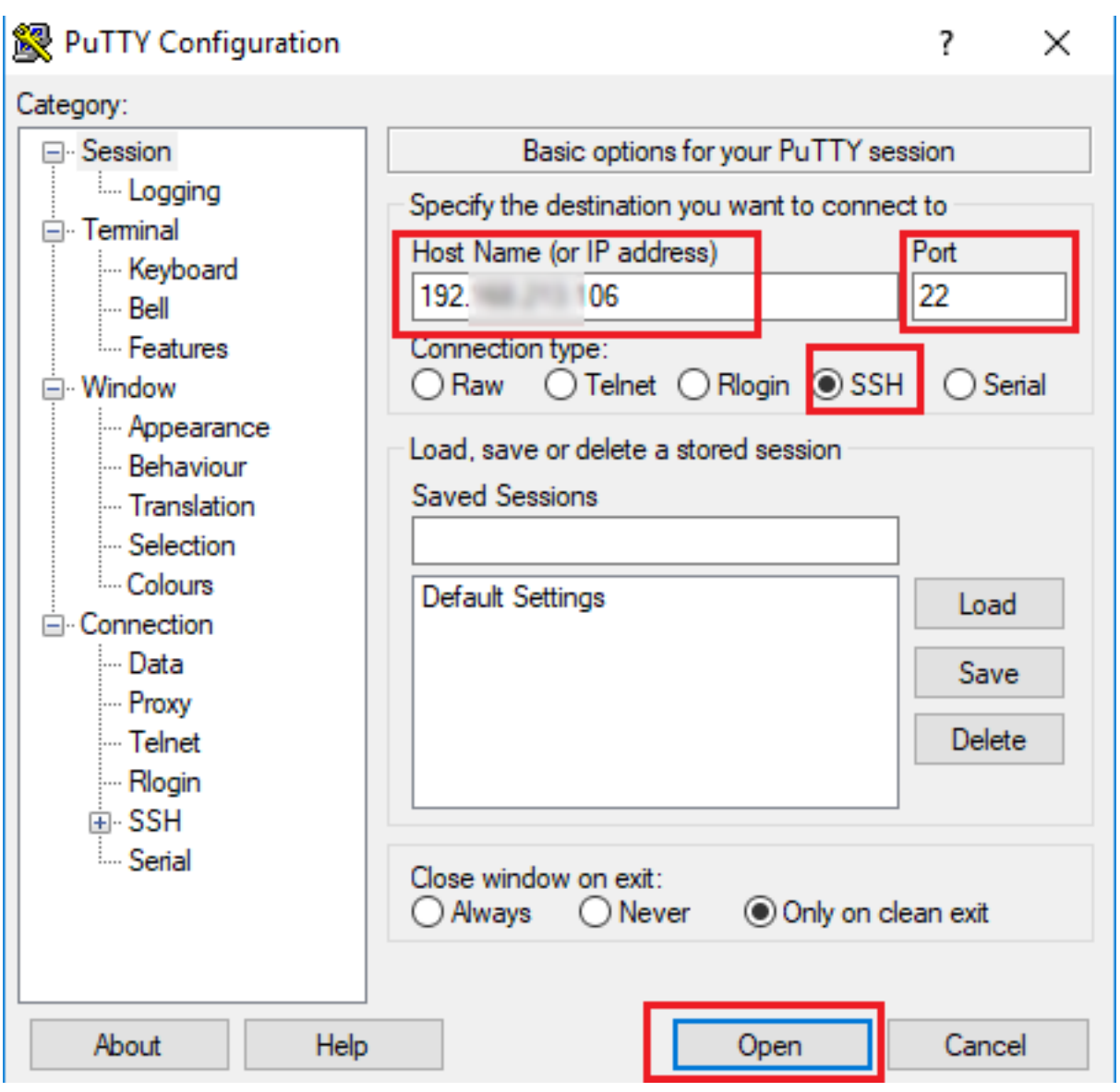

### 图 192. 106 - PuTTY

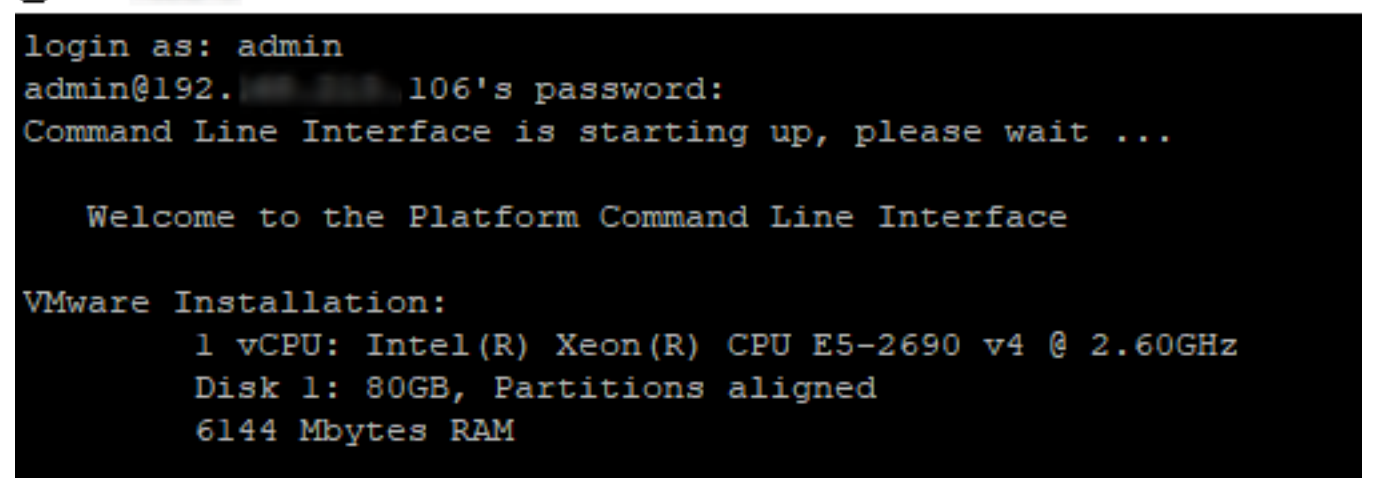

Stap 2. Voeg het back-upapparaat toe met de syntaxis: utils Disease\_recovery device add netwerk <br />
shackup device name> <path <ip-adres van externe server> <gebruikersnaam> [aantal back-ups] zoals in de afbeelding wordt weergegeven:

```
admin:utils disaster_recovery device add network TAC-Backup /UCM/Backups/ 192. [192.] .250 cisco 1
Please enter password to connect to network server 192. 4250: *****
drfCliMsg: Backup Device has been saved successfully.
admin:
```
Op het moment van deze procedure voor het toevoegen van een back-upapparaat worden deze stappen in CUCM uitgevoerd:

- 1. Contact opnemen met de SFTP-server en authentiek
- 2. Breng een testbestand naar de folder over
- 3. Koppel de SFTP-server los
- 4. Contact opnemen met de SFTP-server en authentiek
- 5. Verwijdert het testbestand in de directory.
- 6. Koppel de SFTP-server los

Opmerking: Als een van deze stappen niet doorgaat, kan CUCM het back-upapparaat niet toevoegen.

#### Log analyse van back-upapparaat toevoegen

++++++++++++++++++++++++++++++++++++++++++++++++ UpdateDestination request wordt verzonden om nieuwe back-upbestemming toe te voegen ++++++++++++++++++++++++++++++++++++++++++++++++

```
2018-12-24 11:39:22,494 DEBUG [NetMessageDispatch] - drfMessageValidator.validateMessage():
Starting introspection for Message ID = 3200 Message Body =
    ========== BEGIN msgSubUpdateDestination_REQ ==========
    devicepath : /UCM/Backups/
    devicetype : NETWORK
    hostname : 192.X.X.250
    m_iBackupSetCount : 1
    password : 8f5fcb108a798014abff9ab4fc006f2a83027d6c858f0ac9b2720a32ba1b8d3c
    storagelocationname : TAC-Backup
    username : cisco
    version : 1.0.0
    schedules : []
     ========== END msgSubUpdateDestination_REQ ==========
```
++++++++++++++++++++++++++++++++++++++++ CUCM probeert verbinding te maken met de SFTP-server ++++++++++++++++++++++++++++++++++++++++

2018-12-24 11:39:23,168 DEBUG [NetMessageDispatch] - drfUtils:establishSftpConnection: Trying to connect to the SFTP server.

2018-12-24 11:39:23,171 DEBUG [NetMessageDispatch] - drfUtils:establishSftpConnection: Connecting SFTP server...

+++++++++++++++++++++++++++++++++ Verificatie voltooid +++++++++++++++++++++++++++++++++

2018-12-24 11:39:23,373 DEBUG [NetMessageDispatch] - drfUtils:establishSftpConnection: Authentication Completed Successfully, connected to remote server. Now opening a SFTP channel. 2018-12-24 11:39:23,580 DEBUG [NetMessageDispatch] - drfUtils:sftpPutFile: SSH Authentication success for user cisco on 192.X.X.250

+++++++++++++++++++++++++++++++++++++++++++++++++++++++++++ CUCM overschrijft bestanden van: /common/drf/d3-sb-11pub\_dUmmI\_drf naar de server: 192.X.250/UCM/Backups/d3-sb-11pub\_dUmmI\_drf Dit gebeurt om te bevestigen of CUCM privileges heeft ontvangen. +++++++++++++++++++++++++++++++++++++++++++++++++++++++++++

2018-12-24 11:39:23,581 DEBUG [NetMessageDispatch] - drfUtils:sftpPutFile: Transferring files from: /common/drf/d3-sb-11pub\_dUmmI\_Drf to the server: 192.X.X.250 /UCM/Backups/d3-sb-11pub\_dUmmI\_Drf

2018-12-24 11:39:23,581 DEBUG [NetMessageDispatch] - drfSftpProgressMonitor:: STARTING: 0 /common/drf/d3-sb-11pub\_dUmmI\_Drf -> /UCM/Backups/d3-sb-11pub\_dUmmI\_Drf total: 0

### ++++++++++++

#### Bestandsoverdracht voltooid ++++++++++++

2018-12-24 11:39:23,585 DEBUG [NetMessageDispatch] - drfSftpProgressMonitor:: ...File Transfer Completed

#### +++++++++++++++++ CUCM sluit ChannelSftp... +++++++++++++++++

2018-12-24 11:39:23,586 DEBUG [NetMessageDispatch] - drfUtils:closeSFTPConnections: Closing ChannelSftp... 2018-12-24 11:39:23,586 DEBUG [NetMessageDispatch] - drfUtils:closeSFTPConnections: Disconnecting Channel... 2018-12-24 11:39:23,586 DEBUG [NetMessageDispatch] - drfUtils:closeSFTPConnections: Closing Session...

++++++++++++++++++++++++++++++++++++++++ CUCM probeert verbinding te maken met de SFTP-server ++++++++++++++++++++++++++++++++++++++++

2018-12-24 11:39:23,586 DEBUG [NetMessageDispatch] - drfUtils:establishSftpConnection: Trying to connect to the SFTP server.

2018-12-24 11:39:23,587 DEBUG [NetMessageDispatch] - drfUtils:establishSftpConnection: Connecting SFTP server...

+++++++++++++++++++++++++++++++++ Verificatie voltooid +++++++++++++++++++++++++++++++++

2018-12-24 11:39:23,733 DEBUG [NetMessageDispatch] - drfUtils:establishSftpConnection: Authentication Completed Successfully, connected to remote server. Now opening a SFTP channel.

++++++++++++++++++++++++++++++++++++++++++++++++++++++++++++++++++++++++++ ++++++++++++++++++

CUCM verwijdert bestanden/UCM/Backups/d3-sb-11pub\_dUmmI\_drf van de server: 192.X.250 Dit gebeurt om te bevestigen of CUCM privileges heeft ontvangen.

++++++++++++++++++++++++++++++++++++++++++++++++++++++++++++++++++++++++++

#### ++++++++++++++++++

2018-12-24 11:39:24,277 DEBUG [NetMessageDispatch] - drfUtils:sftpDeleteFile: Deleting files /UCM/Backups/d3-sb-11pub\_dUmmI\_Drf from the server: 192.X.X.250

#### ++++++++++

Met succes verwijderd ++++++++++

2018-12-24 11:39:24,277 INFO [NetMessageDispatch] - drfutils.sftpDeleteFiles: Successfully deleted /UCM/Backups/d3-sb-11pub\_dUmmI\_Drf on the Server 192.X.X.250

#### +++++++++++++++++ CUCM sluit ChannelSftp... +++++++++++++++++

2018-12-24 11:39:24,278 DEBUG [NetMessageDispatch] - drfUtils:closeSFTPConnections: Closing ChannelSftp... 2018-12-24 11:39:24,278 DEBUG [NetMessageDispatch] - drfUtils:closeSFTPConnections: Disconnecting Channel... 2018-12-24 11:39:24,278 DEBUG [NetMessageDispatch] - drfUtils:closeSFTPConnections: Closing Session... 2018-12-24 11:39:24,278 DEBUG [NetMessageDispatch] - drfUtils:isSftpLocationAccessible: Closing SFTP Client...

### Start een handmatige back-up via de GUI-procedure

Stap 1. navigeren naar CUCM > Noodherstelsysteem > Back-up > Handmatige back-up zoals in de afbeeldingen:

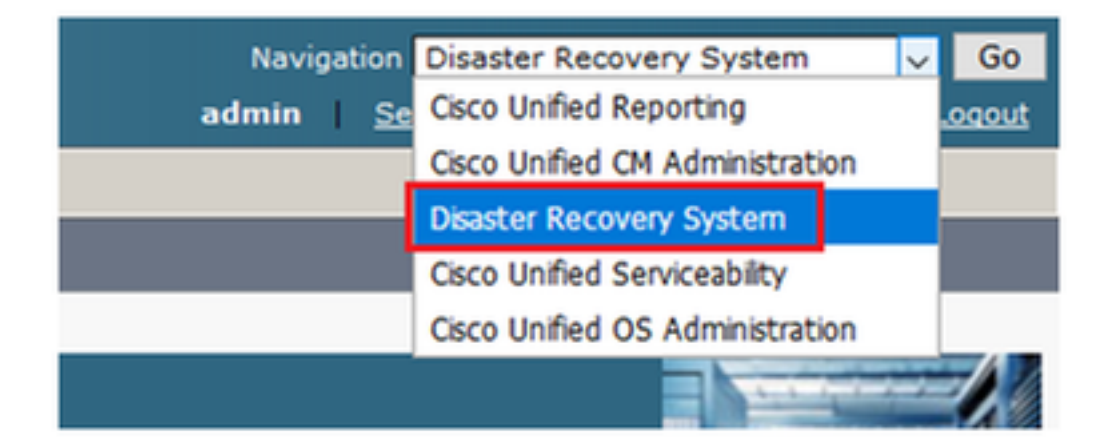

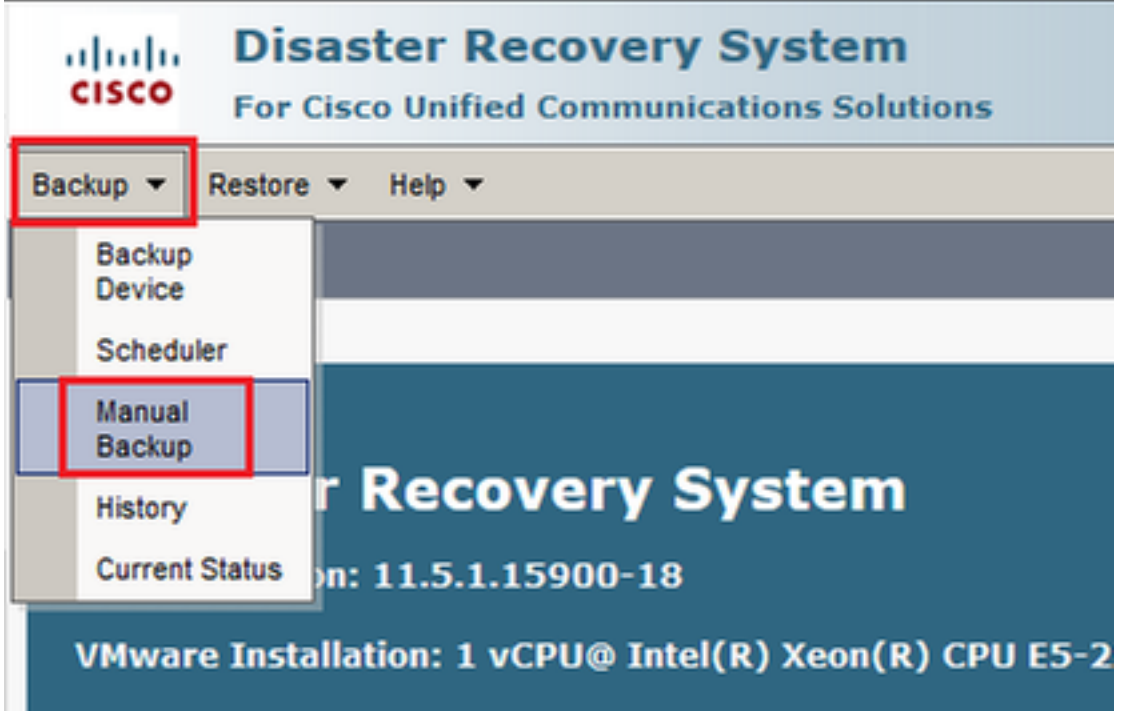

Stap 2. Selecteer het back-upapparaat, de functies waarvan een back-up moet worden gemaakt en klik op Start. Er wordt bijvoorbeeld een back-up gemaakt van alleen de UCM-functie, zoals in de afbeelding wordt getoond:

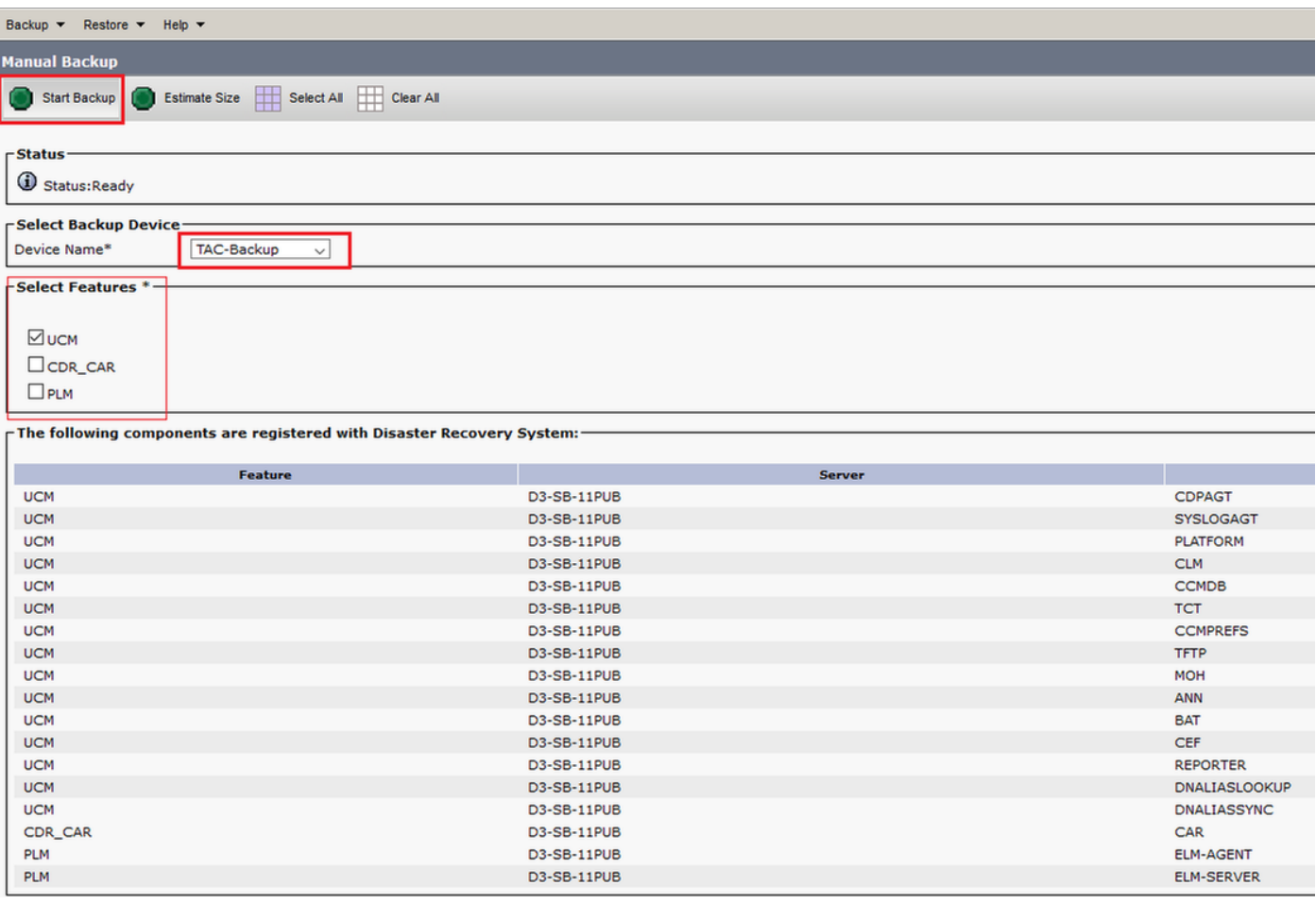

• Wanneer de back-up wordt uitgevoerd, ziet u een statusindicatie zoals in de afbeelding:

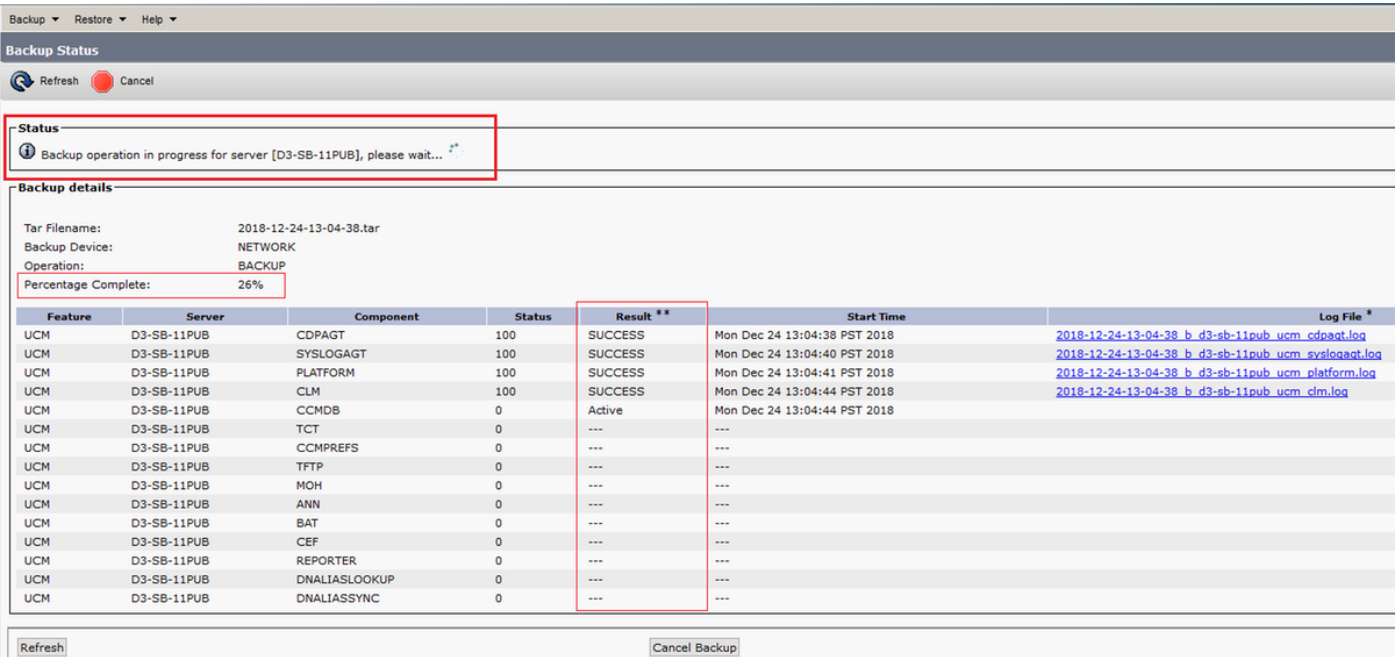

• Wanneer de back-up is voltooid, wordt er een SUCCESS-bericht weergegeven dat aangeeft dat de back-up is voltooid in CUCM, zoals in de afbeelding wordt weergegeven:

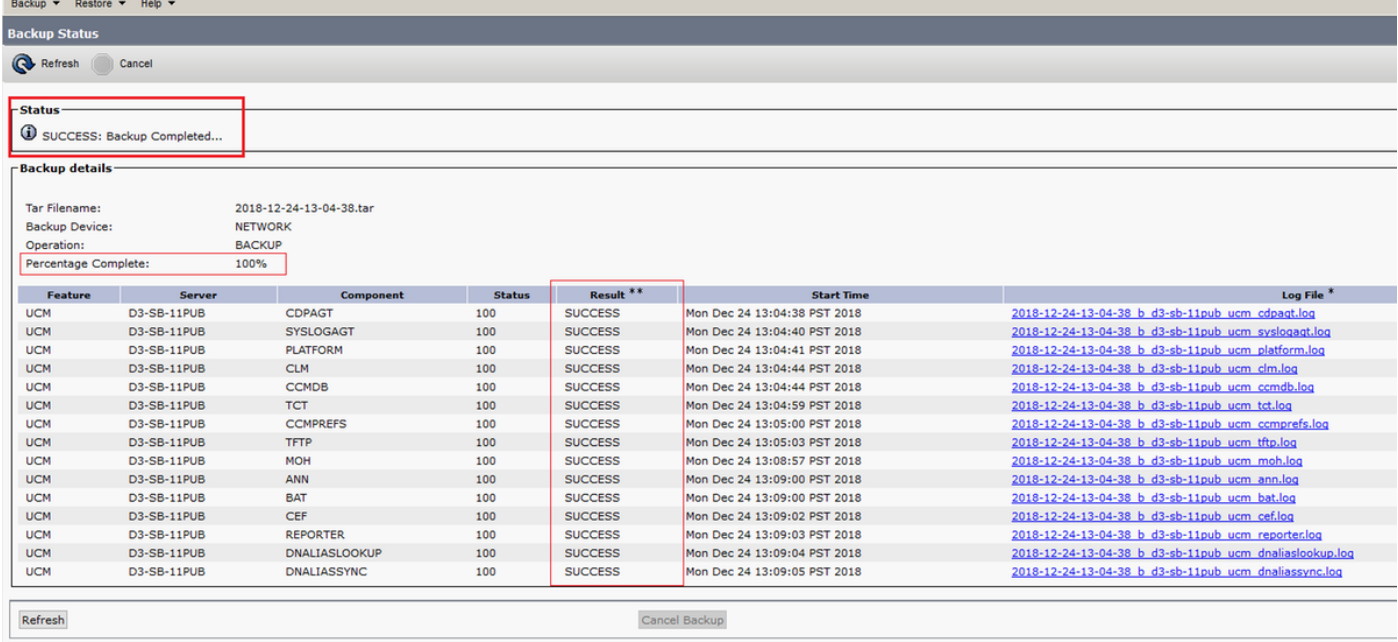

• Wanneer de back-up is voltooid, ziet u de .TAR-bestanden in de SFTP-map zoals in de afbeelding weergegeven. Deze bestanden worden later gebruikt, indien herstel vereist is:

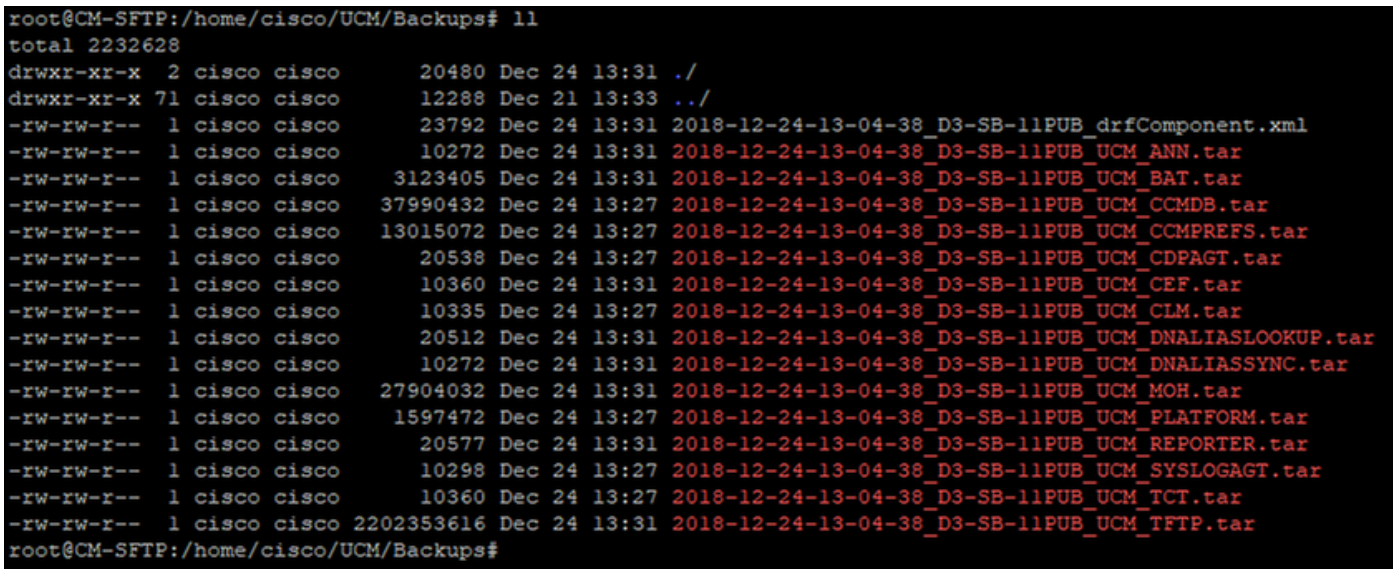

## Start een handmatige back-up via de CLI-procedure

Stap 1. Secure Shell (SSH) naar het IP-adres van de CUCM-uitgever en authentiek met de gebruikersnaam en het wachtwoord voor het besturingssysteem zoals in de afbeelding:

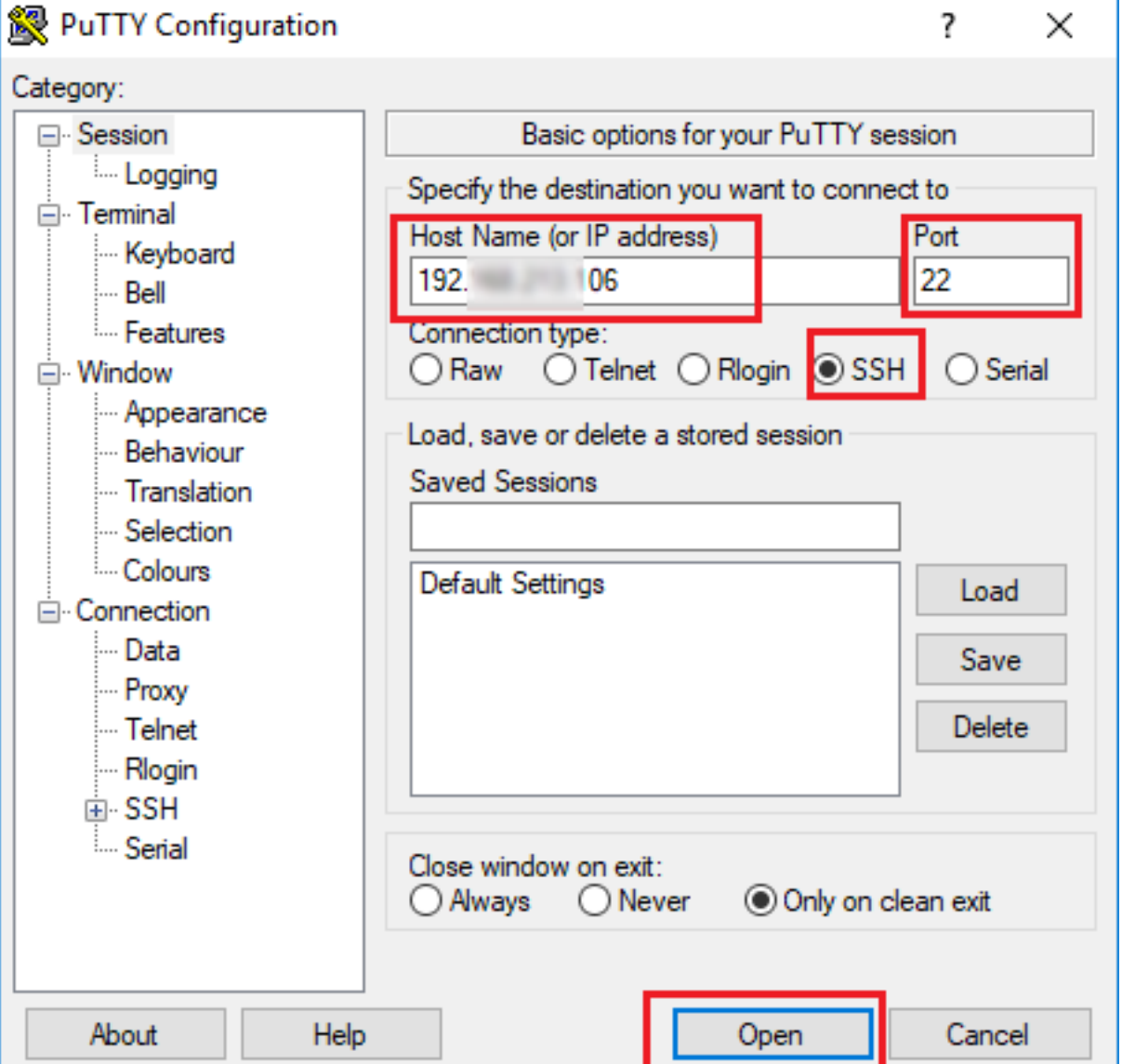

Stap 2. Start een Handmatige back-up met de opdrachtsyntaxis: gebruikt het back-upnetwerk van

noodherstel <optie> <naam van back-up apparaat> zoals in de afbeelding wordt weergegeven:

**2** 192 .106 - PuTTY admin:utils disaster recovery backup network UCM TAC-Backup drfCliMsg: Backup initiated successfully. Please run 'utils disaster\_recovery status backup' command to see the status

Wanneer de back-up wordt uitgevoerd, ziet u een statusindicatie met de opdrachtsyntaxis: ● utils back-up van de ramp\_recovery status zoals in de afbeelding wordt getoond:  $\sqrt{2}$  and

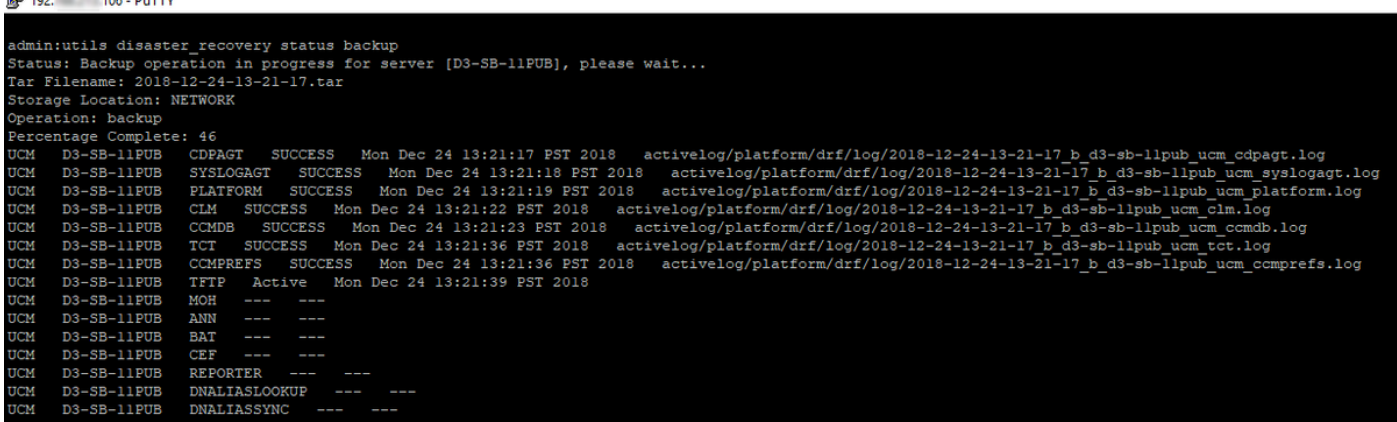

• Wanneer de back-up is voltooid, ziet u een succesbericht met de opdrachtsyntaxis: utils backup van de ramp\_recovery status zoals in de afbeelding wordt getoond:

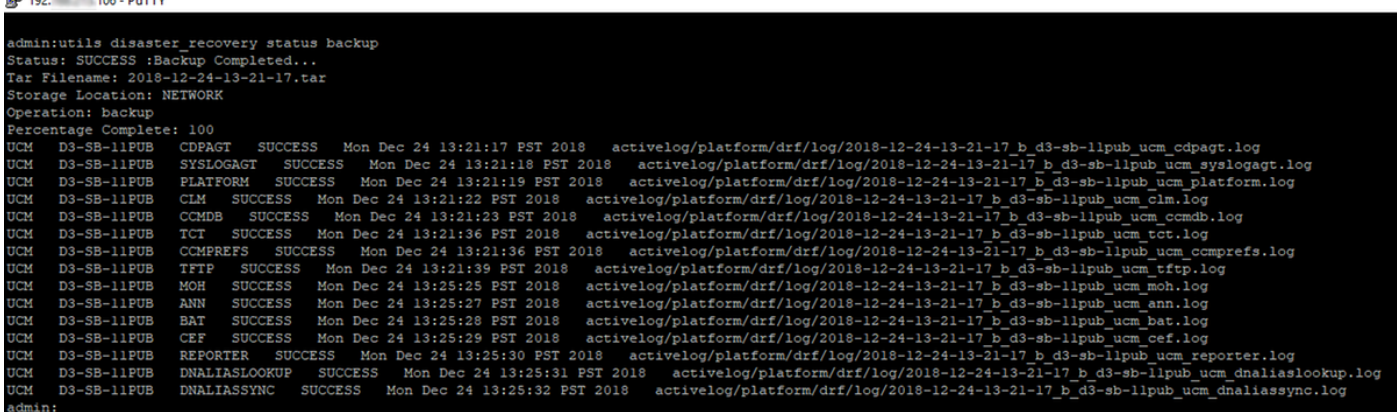

Geplande back-up inschakelen via GUI-procedure

 $\blacksquare$ 

Stap 1. navigeren naar CUCM > Noodherstelsysteem > Back-up > Scheduler > Nieuw toevoegen zoals in de afbeeldingen:

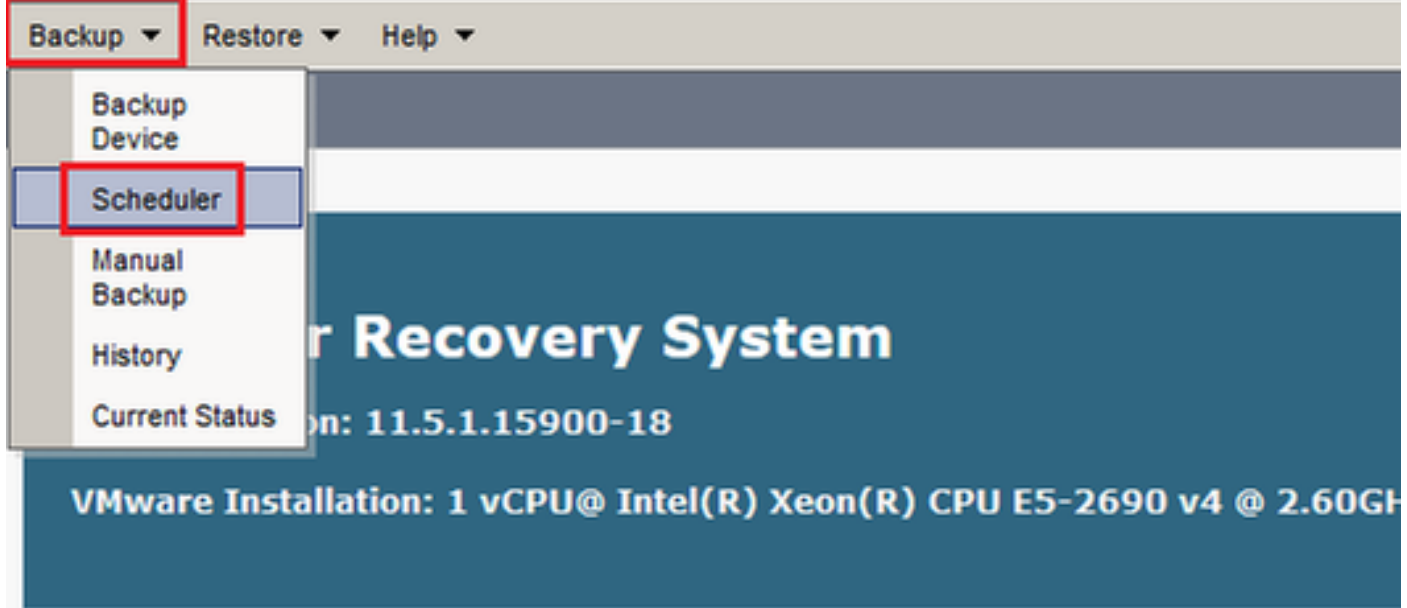

### **Disaster Recovery System** abab.<br>cisco

**For Cisco Unified Communications Solutions** 

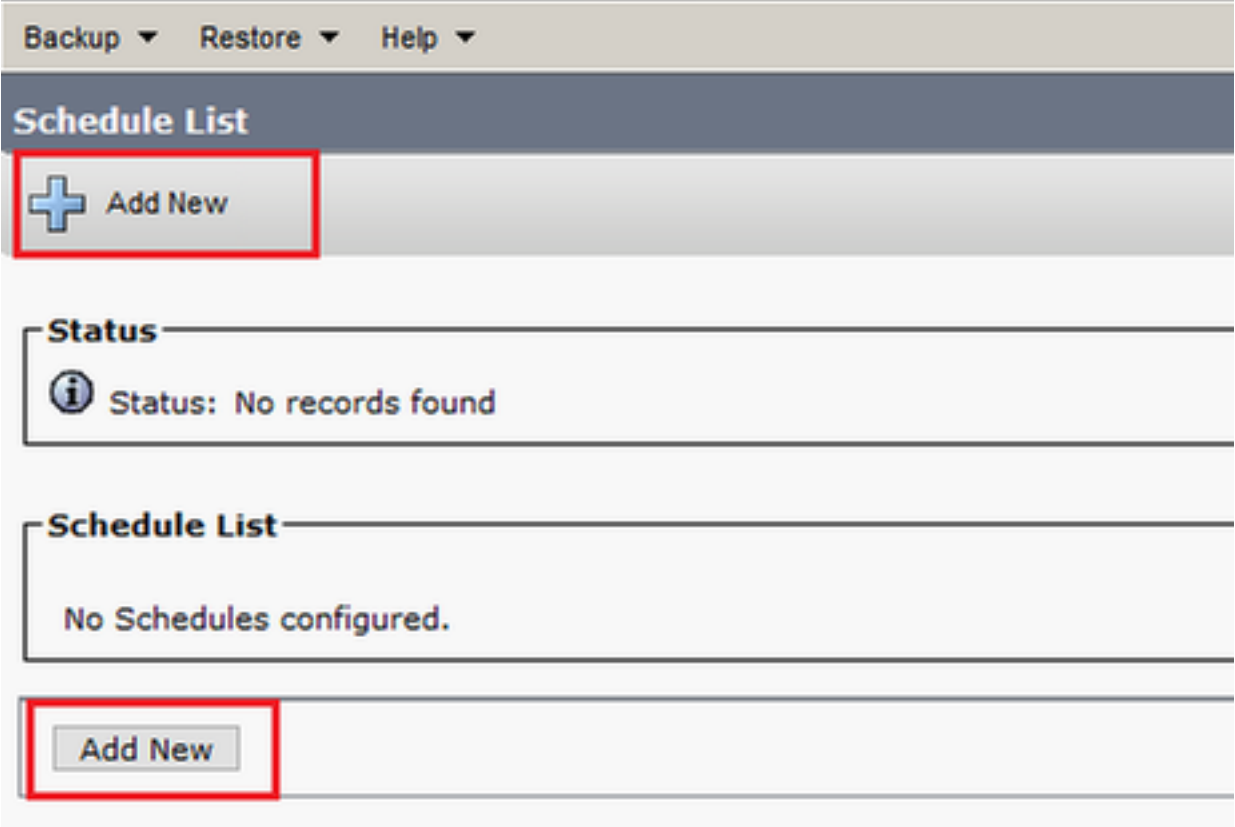

Stap 2. Voeg een naam toe voor de automatische back-uptaak zoals in de afbeelding:

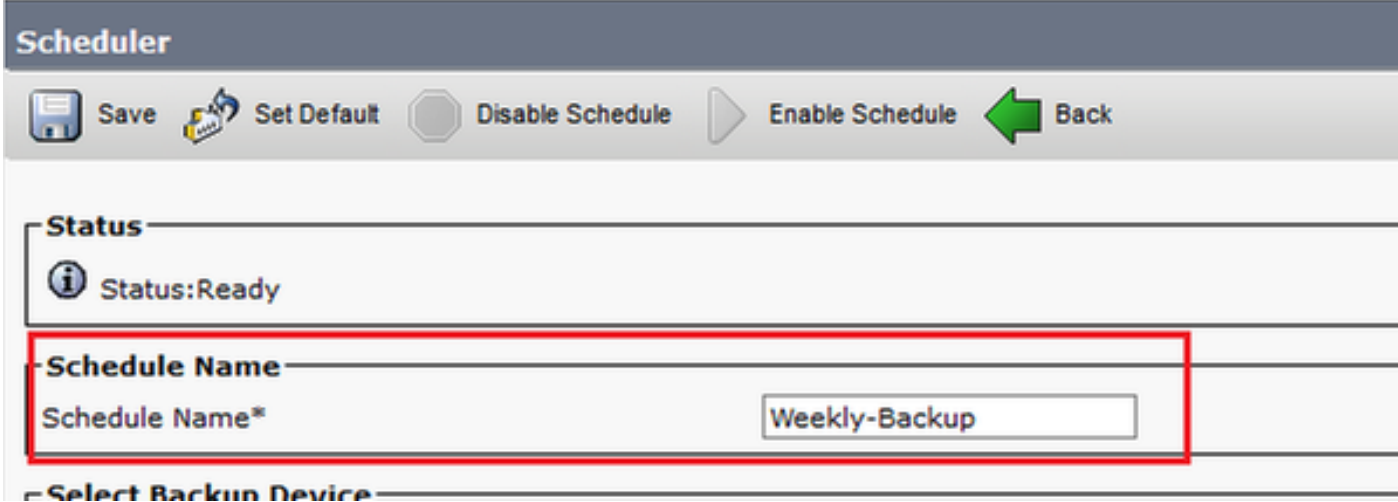

Stap 3. Selecteer een back-upapparaat

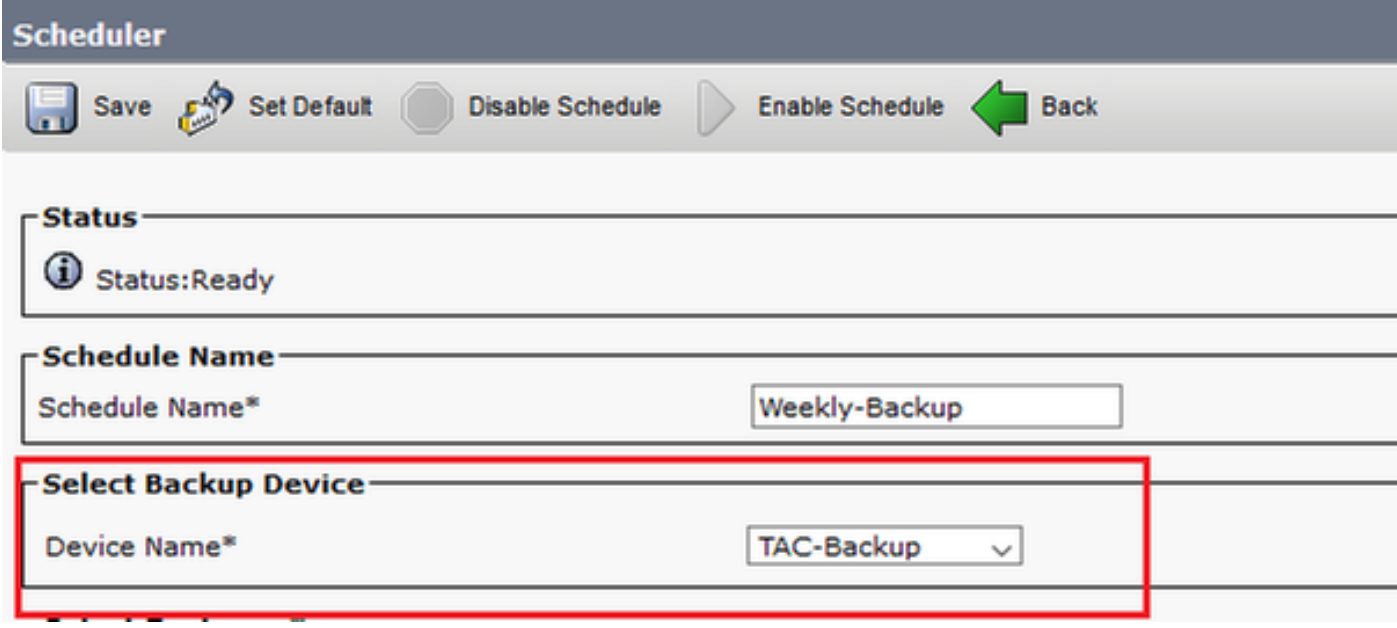

Stap 4. Selecteer de functies waarvan u een back-up wilt maken

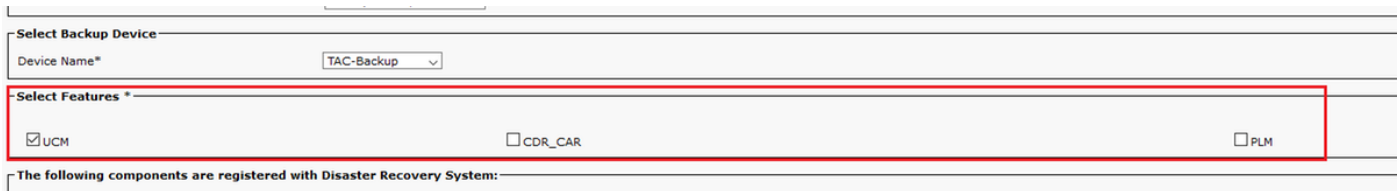

## Stap 5. Kies een startdatum en kies de frequentie:

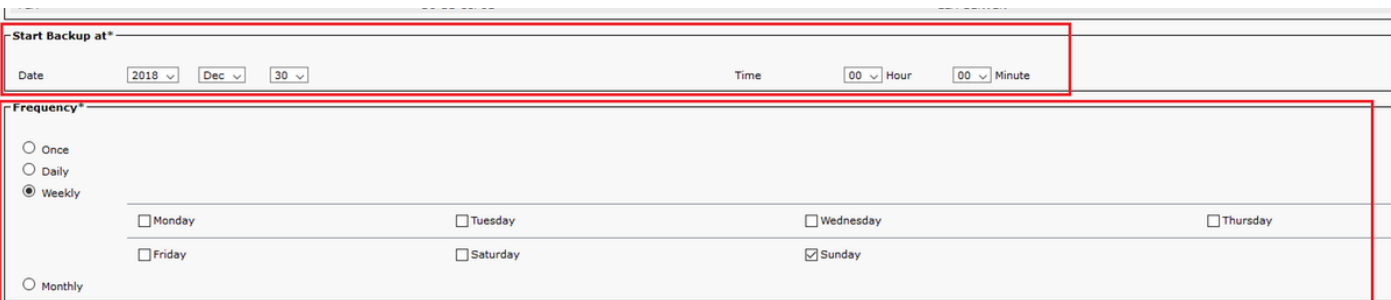

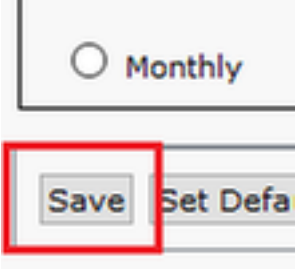

### Stap 7. Schakel de geplande back-up in:

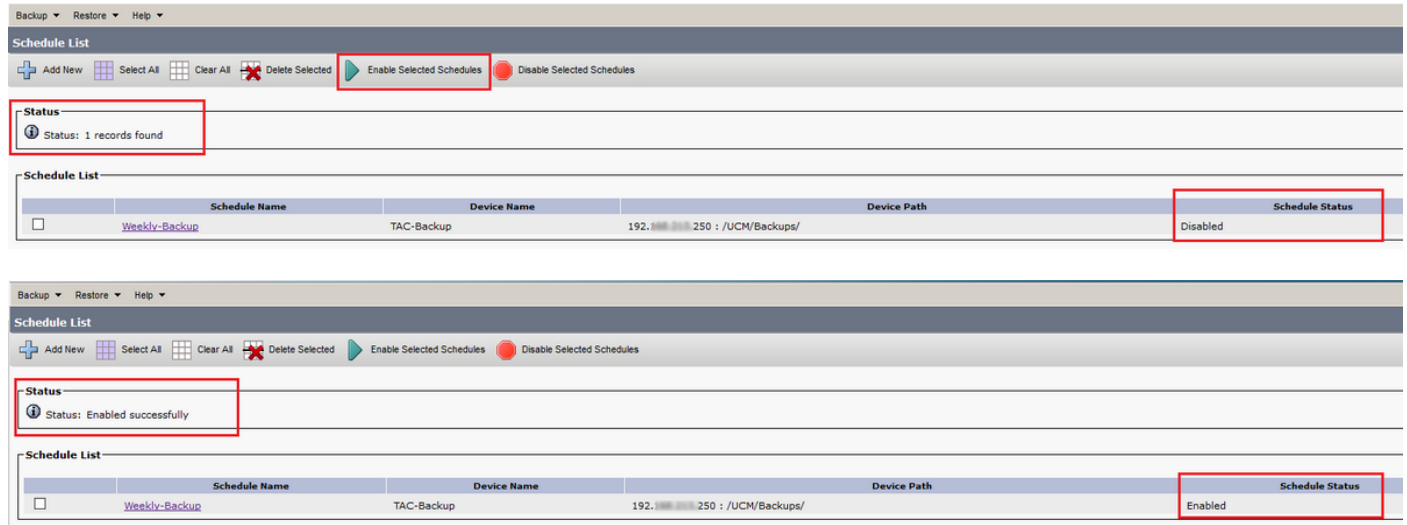

## Geplande back-up inschakelen via CLI-procedure

Stap 1. Secure Shell (SSH) naar het IP-adres van de CUCM-uitgever en authentiek met de gebruikersnaam en het wachtwoord voor het besturingssysteem zoals in de afbeelding:

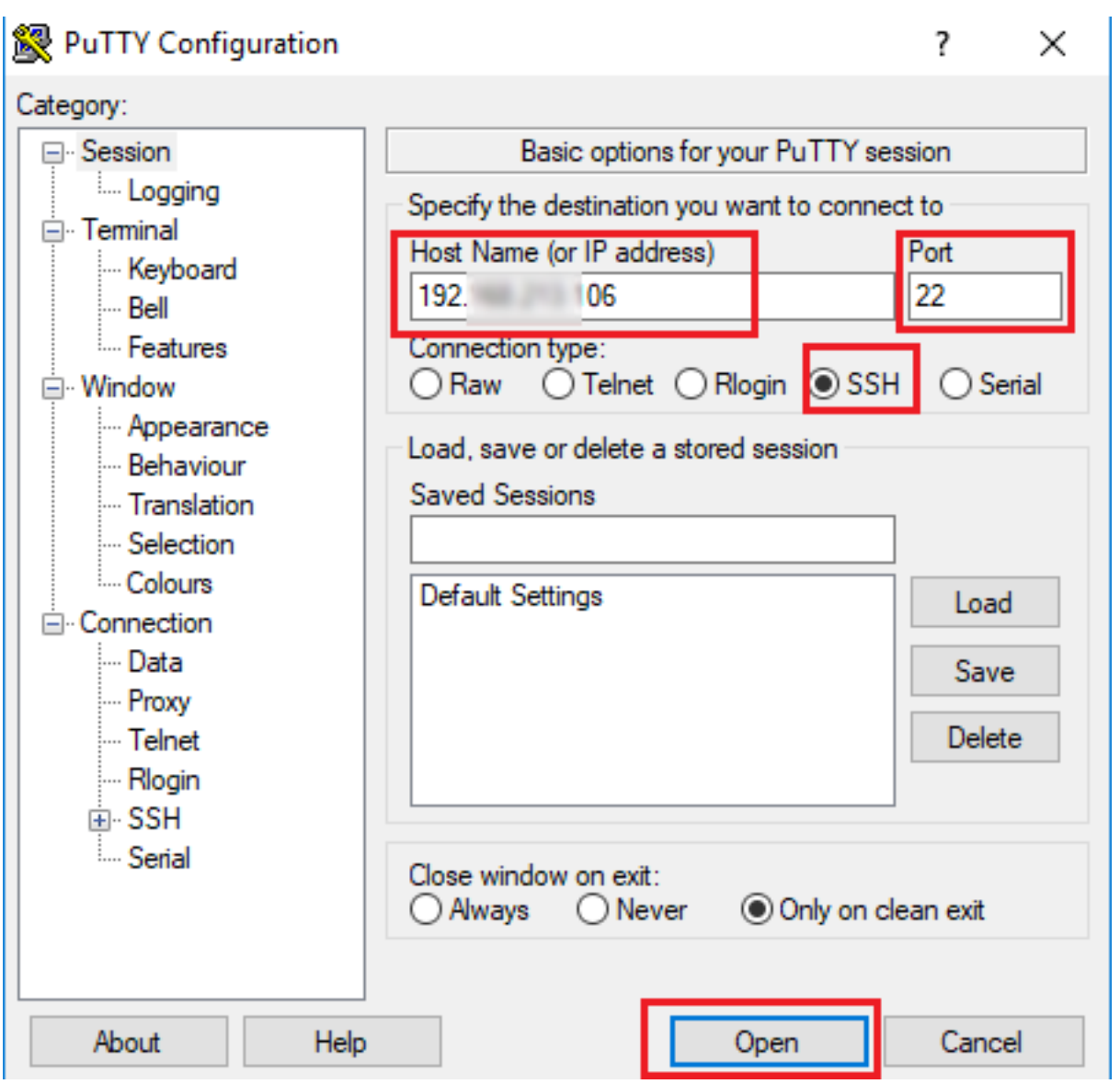

Stap 2. Voeg de geplande back-up toe met de opdrachtsyntaxis: Hiermee voegt u <plannname> <devicname> <featurelist> <datetijd></NXNXfrequentie> zoals in de afbeelding weergegeven:

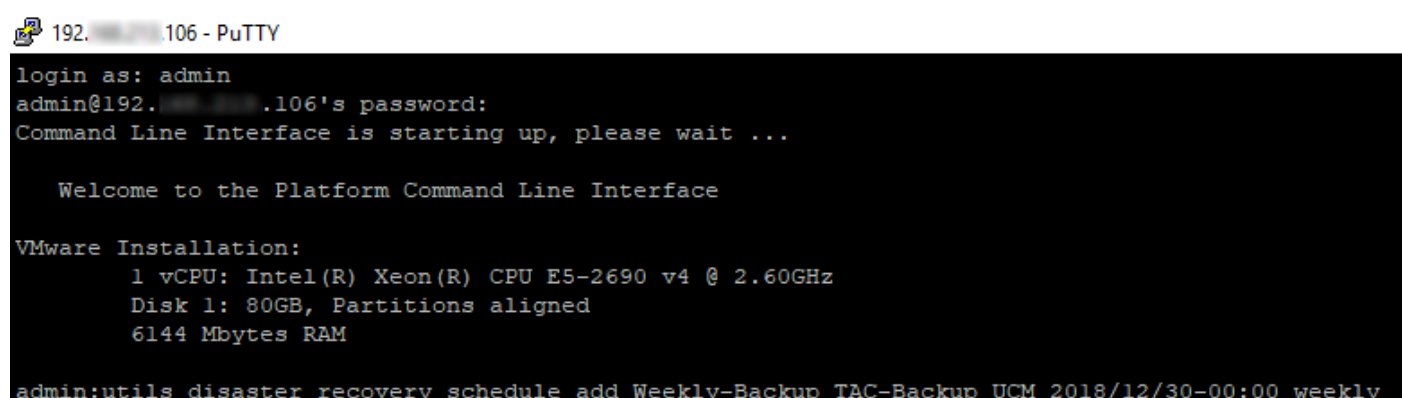

Stap 3. Schakel de geplande back-up in met de opdrachtsyntaxis: Gebruik het programma ASR\_recovery om <plannname> zoals in de afbeelding te activeren:

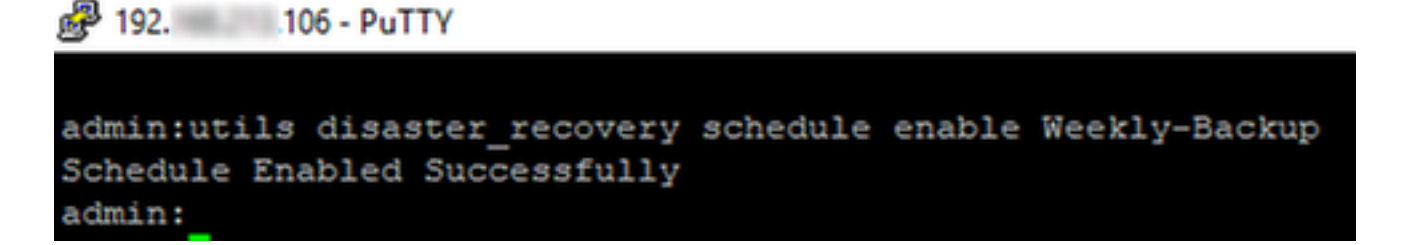

## CUCM verwijdert een oud back-upvoorbeeld

Configuratie van het backup-apparaat met Aantal back-ups ingesteld op 1 zoals in de afbeelding:

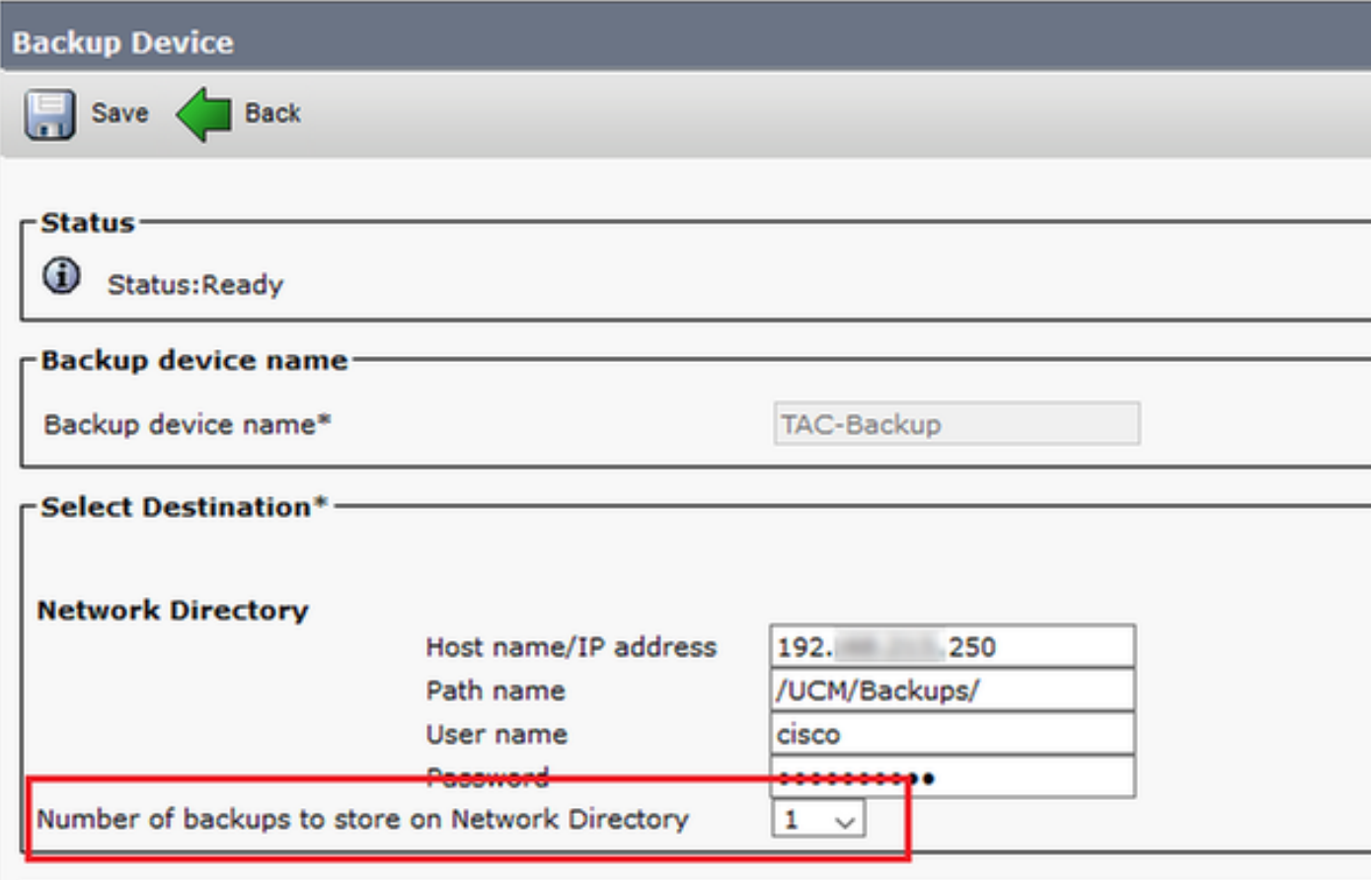

Back-uplijn met slechts 1 back-up beschikbaar (16 bestanden) zoals in de afbeelding weergegeven:

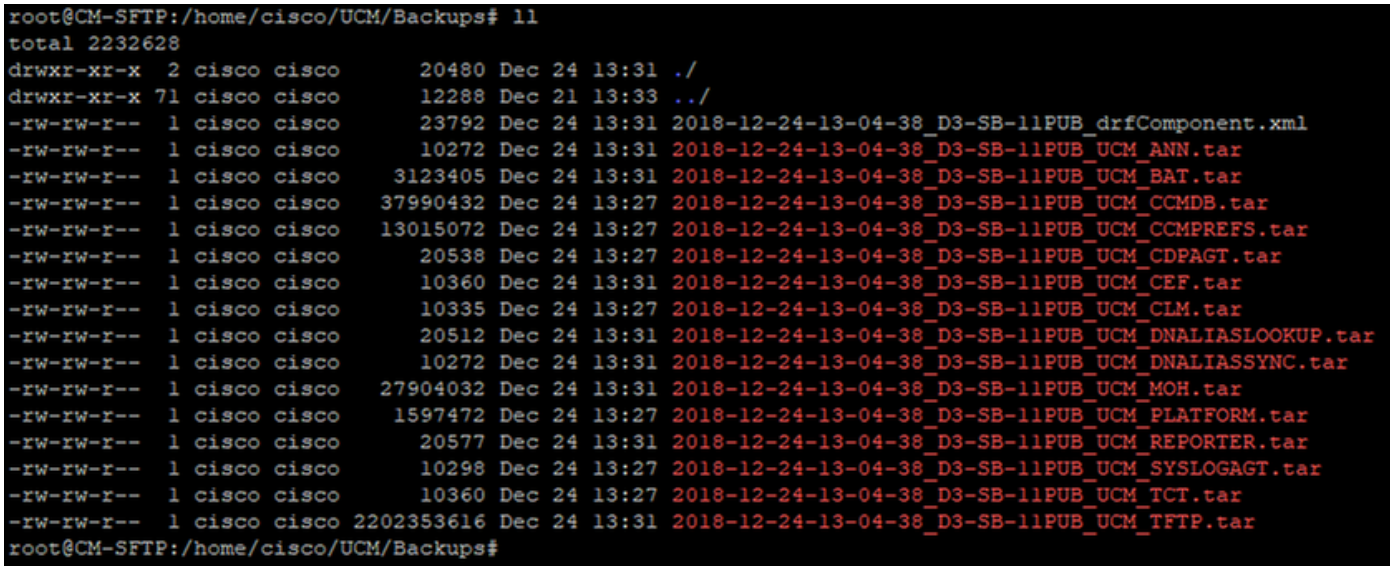

CUCM start eerst met het overdragen van reservekopieën voordat de oude back-up wordt verwijderd (hiermee worden 32 bestanden bereikt):

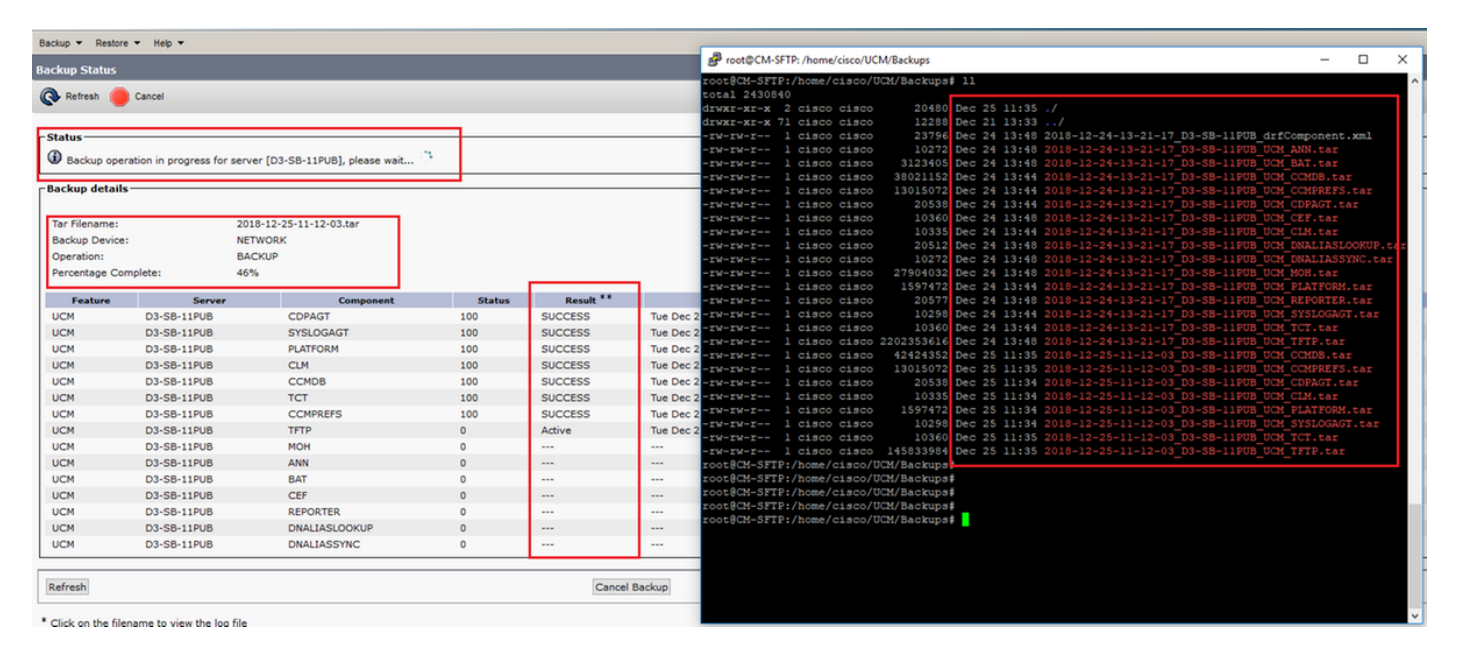

Nadat de back-up is voltooid, verwijdert DRS de oude back-up om te voldoen aan het aantal backups die in Network Directory moeten worden opgeslagen (16 bestanden):

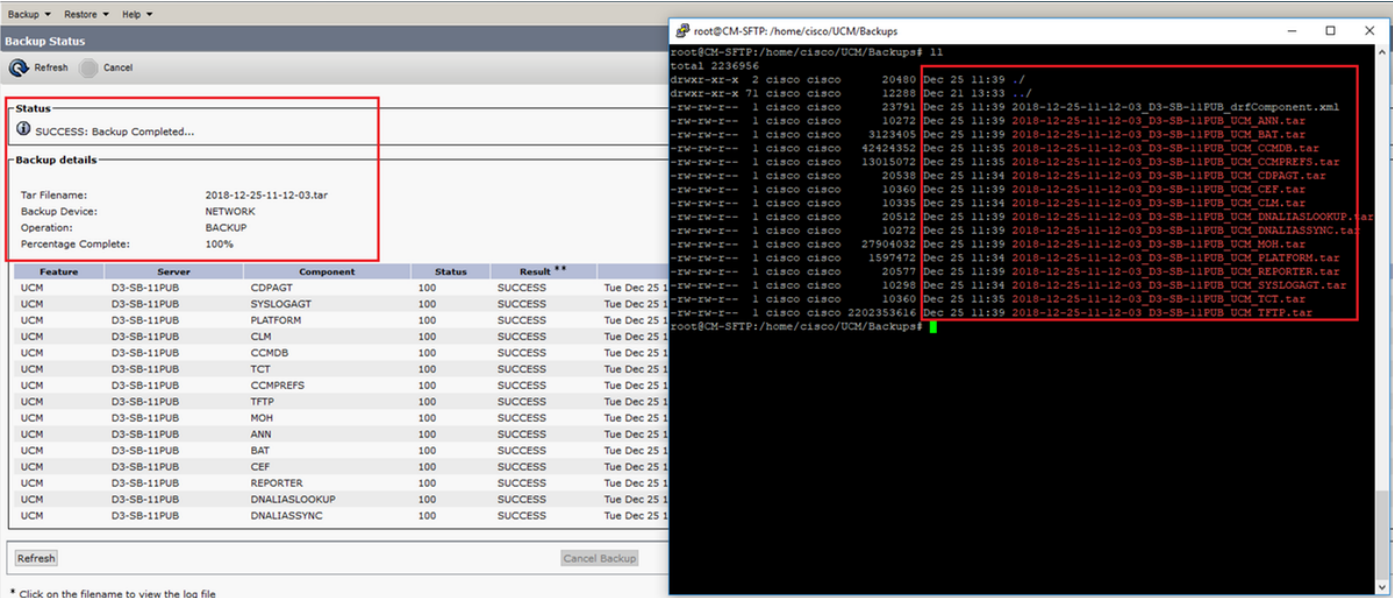

#### Log analyse van succesvolle nieuwe back-up gemaakt en oude back-up verwijderd

#### ++++++

Het bericht dat u ziet wanneer er een handmatige back-up wordt gestart: BEGIN HANDLEIDING ++++++

```
2018-12-25 11:11:59,486 DEBUG [NetMessageDispatch] - drfMessageValidator.validateMessage():
Starting introspection for Message ID = 1700 Message Body =
     ========== BEGIN msgSubBackup_REQ ==========
    m_bLeaveTempBackupDirectoryInPlace : false
    destinationId : TAC-Backup
    backupType : MANUAL
    featuresTobeBackedup : [UCM]
     ========== END msgSubBackup_REQ ==========
```
#### +++++++++

Dit is het apparaat dat als back-upapparaat werd toegevoegd: TAC-back-up +++++++++

2018-12-25 11:11:59,486 DEBUG [NetMessageDispatch] - drfMessageHandler:HandleBackup: The backup is being processed for the device: TAC-Backup

### +++++++++++++++++ Zorg ervoor dat SFTP toegankelijk is +++++++++++++++++

2018-12-25 11:11:59,487 DEBUG [NetMessageDispatch] - drfMessageHandler:HandleBackup: Executing sftpLsFiles to make sure SFTP is accessible. 2018-12-25 11:11:59,487 INFO [NetMessageDispatch] - drfUtils:sftpLsFiles-: Executing JSCH SFTP ls command for: User: ciscoHostName: 192.X.X.250 from source :/UCM/Backups/ with pattern -l 2018-12-25 11:11:59,487 DEBUG [NetMessageDispatch] - drfUtils:establishSftpConnection: Trying to connect to the SFTP server.

#### +++++++++++++++++++++++++++++++++++ CUCM-verbindingen naar een externe SFTP-server +++++++++++++++++++++++++++++++++++

2018-12-25 11:11:59,617 DEBUG [NetMessageDispatch] - drfUtils:establishSftpConnection: Authentication Completed Successfully, connected to remote server. Now opening a SFTP channel.

### ++++++++++++++ Aantal geselecteerde functies: 1 geselecteerde functies vinden Functienaam: UCS ++++++++++++++

2018-12-25 11:11:59,834 DEBUG [NetMessageDispatch] - drfMessageHandler:setComponentBackupType: Found 1 features selected for Restore 2018-12-25 11:11:59,834 DEBUG [NetMessageDispatch] - drfMessageHandler:setComponentBackupType: Feature Name: UCM. Server Name: D3-SB-11PUB. Component Name: CDPAGTDirectBackup set to : yes 2018-12-25 11:11:59,834 DEBUG [NetMessageDispatch] - drfMessageHandler:setComponentBackupType: Feature Name: UCM. Server Name: D3-SB-11PUB. Component Name: SYSLOGAGTDirectBackup set to : yes 2018-12-25 11:11:59,834 DEBUG [NetMessageDispatch] - drfMessageHandler:setComponentBackupType: Feature Name: UCM. Server Name: D3-SB-11PUB. Component Name: PLATFORMDirectBackup set to : yes 2018-12-25 11:11:59,834 DEBUG [NetMessageDispatch] - drfMessageHandler:setComponentBackupType: Feature Name: UCM. Server Name: D3-SB-11PUB. Component Name: CLMDirectBackup set to : yes 2018-12-25 11:11:59,834 DEBUG [NetMessageDispatch] - drfMessageHandler:setComponentBackupType: Feature Name: UCM. Server Name: D3-SB-11PUB. Component Name: CCMDBDirectBackup set to : yes

2018-12-25 11:11:59,834 DEBUG [NetMessageDispatch] - drfMessageHandler:setComponentBackupType: Feature Name: UCM. Server Name: D3-SB-11PUB. Component Name: TCTDirectBackup set to : yes 2018-12-25 11:11:59,835 DEBUG [NetMessageDispatch] - drfMessageHandler:setComponentBackupType: Feature Name: UCM. Server Name: D3-SB-11PUB. Component Name: CCMPREFSDirectBackup set to : yes 2018-12-25 11:11:59,835 DEBUG [NetMessageDispatch] - drfMessageHandler:setComponentBackupType: Feature Name: UCM. Server Name: D3-SB-11PUB. Component Name: TFTPDirectBackup set to : yes 2018-12-25 11:11:59,835 DEBUG [NetMessageDispatch] - drfMessageHandler:setComponentBackupType: Feature Name: UCM. Server Name: D3-SB-11PUB. Component Name: MOHDirectBackup set to : yes 2018-12-25 11:11:59,835 DEBUG [NetMessageDispatch] - drfMessageHandler:setComponentBackupType: Feature Name: UCM. Server Name: D3-SB-11PUB. Component Name: ANNDirectBackup set to : yes 2018-12-25 11:11:59,835 DEBUG [NetMessageDispatch] - drfMessageHandler:setComponentBackupType: Feature Name: UCM. Server Name: D3-SB-11PUB. Component Name: BATDirectBackup set to : yes 2018-12-25 11:11:59,835 DEBUG [NetMessageDispatch] - drfMessageHandler:setComponentBackupType: Feature Name: UCM. Server Name: D3-SB-11PUB. Component Name: CEFDirectBackup set to : yes 2018-12-25 11:11:59,835 DEBUG [NetMessageDispatch] - drfMessageHandler:setComponentBackupType: Feature Name: UCM. Server Name: D3-SB-11PUB. Component Name: REPORTERDirectBackup set to : yes 2018-12-25 11:11:59,835 DEBUG [NetMessageDispatch] - drfMessageHandler:setComponentBackupType: Feature Name: UCM. Server Name: D3-SB-11PUB. Component Name: DNALIASLOOKUPDirectBackup set to : yes

2018-12-25 11:11:59,835 DEBUG [NetMessageDispatch] - drfMessageHandler:setComponentBackupType: Feature Name: UCM. Server Name: D3-SB-11PUB. Component Name: DNALIASSYNCDirectBackup set to : yes

#### ++++++++++++++++++++++++++++ 33 bestanden gevonden op het opgegeven pad ++++++++++++++++++++++++++++

2018-12-25 11:16:23,886 DEBUG [TarWorkerThread] - drfutils.sftpLsFiles-: 33 files found at the given path 2018-12-25 11:16:23,886 DEBUG [TarWorkerThread] - drfutils.sftpLsFiles-: 2018-12-24-13-21-17\_D3- SB-11PUB\_UCM\_PLATFORM.tar 2018-12-25 11:16:23,886 DEBUG [TarWorkerThread] - drfutils.sftpLsFiles-: 2018-12-24-13-21-17\_D3- SB-11PUB\_drfComponent.xml 2018-12-25 11:16:23,886 DEBUG [TarWorkerThread] - drfutils.sftpLsFiles-: 2018-12-25-11-12-03\_D3- SB-11PUB\_UCM\_REPORTER.tar 2018-12-25 11:16:23,886 DEBUG [TarWorkerThread] - drfutils.sftpLsFiles-: 2018-12-25-11-12-03\_D3- SB-11PUB\_UCM\_CLM.tar 2018-12-25 11:16:23,886 DEBUG [TarWorkerThread] - drfutils.sftpLsFiles-: 2018-12-24-13-21-17\_D3- SB-11PUB UCM DNALIASSYNC.tar 2018-12-25 11:16:23,886 DEBUG [TarWorkerThread] - drfutils.sftpLsFiles-: 2018-12-24-13-21-17\_D3- SB-11PUB\_UCM\_REPORTER.tar 2018-12-25 11:16:23,886 DEBUG [TarWorkerThread] - drfutils.sftpLsFiles-: 2018-12-25-11-12-03\_D3- SB-11PUB\_UCM\_MOH.tar 2018-12-25 11:16:23,886 DEBUG [TarWorkerThread] - drfutils.sftpLsFiles-: 2018-12-25-11-12-03\_D3- SB-11PUB\_UCM\_BAT.tar 2018-12-25 11:16:23,886 DEBUG [TarWorkerThread] - drfutils.sftpLsFiles-: 2018-12-24-13-21-17\_D3- SB-11PUB\_UCM\_CCMDB.tar 2018-12-25 11:16:23,886 DEBUG [TarWorkerThread] - drfutils.sftpLsFiles-: 2018-12-24-13-21-17\_D3- SB-11PUB\_UCM\_SYSLOGAGT.tar 2018-12-25 11:16:23,886 DEBUG [TarWorkerThread] - drfutils.sftpLsFiles-: 2018-12-25-11-12-03\_D3- SB-11PUB\_UCM\_CEF.tar 2018-12-25 11:16:23,886 DEBUG [TarWorkerThread] - drfutils.sftpLsFiles-: 2018-12-25-11-12-03\_D3- SB-11PUB\_UCM\_CCMPREFS.tar 2018-12-25 11:16:23,886 DEBUG [TarWorkerThread] - drfutils.sftpLsFiles-: 2018-12-24-13-21-17\_D3- SB-11PUB UCM CCMPREFS.tar 2018-12-25 11:16:23,886 DEBUG [TarWorkerThread] - drfutils.sftpLsFiles-: 2018-12-25-11-12-03\_D3- SB-11PUB\_UCM\_TCT.tar 2018-12-25 11:16:23,886 DEBUG [TarWorkerThread] - drfutils.sftpLsFiles-: 2018-12-24-13-21-17\_D3- SB-11PUB\_UCM\_CEF.tar 2018-12-25 11:16:23,886 DEBUG [TarWorkerThread] - drfutils.sftpLsFiles-: 2018-12-25-11-12-03\_D3- SB-11PUB UCM PLATFORM.tar 2018-12-25 11:16:23,886 DEBUG [TarWorkerThread] - drfutils.sftpLsFiles-: 2018-12-25-11-12-03\_D3SB-11PUB\_UCM\_CDPAGT.tar 2018-12-25 11:16:23,886 DEBUG [TarWorkerThread] - drfutils.sftpLsFiles-: 2018-12-25-11-12-03\_D3- SB-11PUB\_UCM\_ANN.tar 2018-12-25 11:16:23,886 DEBUG [TarWorkerThread] - drfutils.sftpLsFiles-: 2018-12-25-11-12-03\_D3- SB-11PUB UCM SYSLOGAGT.tar 2018-12-25 11:16:23,886 DEBUG [TarWorkerThread] - drfutils.sftpLsFiles-: 2018-12-24-13-21-17\_D3- SB-11PUB\_UCM\_TFTP.tar 2018-12-25 11:16:23,886 DEBUG [TarWorkerThread] - drfutils.sftpLsFiles-: 2018-12-25-11-12-03\_D3- SB-11PUB\_UCM\_TFTP.tar 2018-12-25 11:16:23,886 DEBUG [TarWorkerThread] - drfutils.sftpLsFiles-: 2018-12-25-11-12-03\_D3- SB-11PUB\_UCM\_CCMDB.tar 2018-12-25 11:16:23,886 DEBUG [TarWorkerThread] - drfutils.sftpLsFiles-: 2018-12-24-13-21-17\_D3- SB-11PUB\_UCM\_ANN.tar 2018-12-25 11:16:23,886 DEBUG [TarWorkerThread] - drfutils.sftpLsFiles-: 2018-12-25-11-12-03\_D3- SB-11PUB\_UCM\_DNALIASSYNC.tar 2018-12-25 11:16:23,886 DEBUG [TarWorkerThread] - drfutils.sftpLsFiles-: 2018-12-25-11-12-03\_D3- SB-11PUB UCM DNALIASLOOKUP.tar 2018-12-25 11:16:23,886 DEBUG [TarWorkerThread] - drfutils.sftpLsFiles-: 2018-12-24-13-21-17\_D3- SB-11PUB UCM CDPAGT.tar 2018-12-25 11:16:23,886 DEBUG [TarWorkerThread] - drfutils.sftpLsFiles-: 2018-12-24-13-21-17\_D3- SB-11PUB\_UCM\_MOH.tar 2018-12-25 11:16:23,886 DEBUG [TarWorkerThread] - drfutils.sftpLsFiles-: 2018-12-24-13-21-17\_D3- SB-11PUB\_UCM\_CLM.tar 2018-12-25 11:16:23,886 DEBUG [TarWorkerThread] - drfutils.sftpLsFiles-: 2018-12-24-13-21-17\_D3- SB-11PUB\_UCM\_DNALIASLOOKUP.tar 2018-12-25 11:16:23,886 DEBUG [TarWorkerThread] - drfutils.sftpLsFiles-: 2018-12-24-13-21-17\_D3- SB-11PUB\_UCM\_BAT.tar 2018-12-25 11:16:23,886 DEBUG [TarWorkerThread] - drfutils.sftpLsFiles-: 2018-12-24-13-21-17\_D3- SB-11PUB\_UCM\_TCT.tar

#### +++++++++++++++++++++++++++++++++++

Dit wordt gebruikt om het aantal back-ups bij te houden: DRS krijgt een lijst van haar vorige back-up-ID's: 2018-12-24-13-21-17 2018-12-25-11-12-03 +++++++++++++++++++++++++++++++++++

2018-12-25 11:16:23,887 INFO [TarWorkerThread] - drfSftpManager:drfGetListOfBackups: Adding the backup id after the \_pubhostname filtering:2018-12-24-13-21-17 2018-12-25 11:16:23,887 INFO [TarWorkerThread] - drfSftpManager:drfGetListOfBackups: Adding the backup id after the \_pubhostname filtering:2018-12-25-11-12-03

### +++++++

grootte van de lijst : 1 +++++++

2018-12-25 11:16:24,852 INFO [TarWorkerThread] - drfSftpManager.RemoveOldBackupSet: list size : 1

#### ++++++++++++++++++++++++++++++++++++++++++++++++++++++++ CUCM verwijdert: /UCM/Backups/2018-12-24-13-21-17\_D3-SB-11PUB\* ++++++++++++++++++++++++++++++++++++++++++++++++++++++++

2018-12-25 11:16:24,852 INFO [TarWorkerThread] - drfSftpManager.RemoveOldBackupSet: Removing: /UCM/Backups/2018-12-24-13-21-17\_D3-SB-11PUB\*

++++++++++++++ Lijst heeft nu slechts 1 back-up ++++++++++++++

2018-12-25 11:16:26,405 DEBUG [TarWorkerThread] - drfutils.sftpLsFiles-: 18 files found at the given path 2018-12-25 11:16:26,405 DEBUG [TarWorkerThread] - drfutils.sftpLsFiles-: 2018-12-25-11-12-03\_D3- SB-11PUB UCM REPORTER.tar 2018-12-25 11:16:26,405 DEBUG [TarWorkerThread] - drfutils.sftpLsFiles-: 2018-12-25-11-12-03\_D3- SB-11PUB\_UCM\_CLM.tar 2018-12-25 11:16:26,405 DEBUG [TarWorkerThread] - drfutils.sftpLsFiles-: 2018-12-25-11-12-03\_D3- SB-11PUB\_UCM\_MOH.tar 2018-12-25 11:16:26,405 DEBUG [TarWorkerThread] - drfutils.sftpLsFiles-: 2018-12-25-11-12-03\_D3- SB-11PUB\_UCM\_BAT.tar 2018-12-25 11:16:26,405 DEBUG [TarWorkerThread] - drfutils.sftpLsFiles-: 2018-12-25-11-12-03\_D3- SB-11PUB\_UCM\_CEF.tar 2018-12-25 11:16:26,405 DEBUG [TarWorkerThread] - drfutils.sftpLsFiles-: 2018-12-25-11-12-03\_D3- SB-11PUB\_UCM\_CCMPREFS.tar 2018-12-25 11:16:26,405 DEBUG [TarWorkerThread] - drfutils.sftpLsFiles-: 2018-12-25-11-12-03\_D3- SB-11PUB\_UCM\_TCT.tar 2018-12-25 11:16:26,405 DEBUG [TarWorkerThread] - drfutils.sftpLsFiles-: 2018-12-25-11-12-03\_D3- SB-11PUB\_UCM\_PLATFORM.tar 2018-12-25 11:16:26,405 DEBUG [TarWorkerThread] - drfutils.sftpLsFiles-: 2018-12-25-11-12-03\_D3- SB-11PUB\_UCM\_CDPAGT.tar 2018-12-25 11:16:26,405 DEBUG [TarWorkerThread] - drfutils.sftpLsFiles-: 2018-12-25-11-12-03\_D3- SB-11PUB\_UCM\_ANN.tar 2018-12-25 11:16:26,405 DEBUG [TarWorkerThread] - drfutils.sftpLsFiles-: 2018-12-25-11-12-03\_D3- SB-11PUB\_UCM\_SYSLOGAGT.tar 2018-12-25 11:16:26,405 DEBUG [TarWorkerThread] - drfutils.sftpLsFiles-: 2018-12-25-11-12-03\_D3- SB-11PUB\_UCM\_TFTP.tar 2018-12-25 11:16:26,405 DEBUG [TarWorkerThread] - drfutils.sftpLsFiles-: 2018-12-25-11-12-03\_D3- SB-11PUB\_UCM\_CCMDB.tar 2018-12-25 11:16:26,405 DEBUG [TarWorkerThread] - drfutils.sftpLsFiles-: 2018-12-25-11-12-03\_D3- SB-11PUB UCM DNALIASSYNC.tar 2018-12-25 11:16:26,405 DEBUG [TarWorkerThread] - drfutils.sftpLsFiles-: 2018-12-25-11-12-03\_D3- SB-11PUB\_UCM\_DNALIASLOOKUP.tar 2018-12-25 11:16:26,405 DEBUG [TarWorkerThread] - drfutils.sftpLsFiles-: 2018-12-25-11-12-03\_D3- SB-11PUB\_drfComponent.xml 2018-12-25 11:16:26,405 DEBUG [TarWorkerThread] - drfutils.sftpLsFiles-: Found 16 matching the search criteria.

### +++++++++++++++++ CUCM sluit ChannelSftp... +++++++++++++++++

```
2018-12-25 11:16:26,405 DEBUG [TarWorkerThread] - drfUtils:closeSFTPConnections: Closing
ChannelSftp...
2018-12-25 11:16:26,405 DEBUG [TarWorkerThread] - drfUtils:closeSFTPConnections: Disconnecting
Channel...
2018-12-25 11:16:26,405 DEBUG [TarWorkerThread] - drfUtils:closeSFTPConnections: Closing
Session...
```
+++++++++++++++++++++++++++++++ BACK-UPLOCATIE VOLTOOID +++++++++++++++++++++++++++++++

2018-12-25 11:16:26,572 INFO [TarWorkerThread] - {STATE\_IDLE} drfBackup:CompleteBackup(Device=- ): === BACKUP operation COMPLETED ===

## Verifiëren

Om te controleren of de back-up geslaagd is, moet u het statusbericht SUCCESS zien: Back-up voltooid zoals in de afbeelding weergegeven:

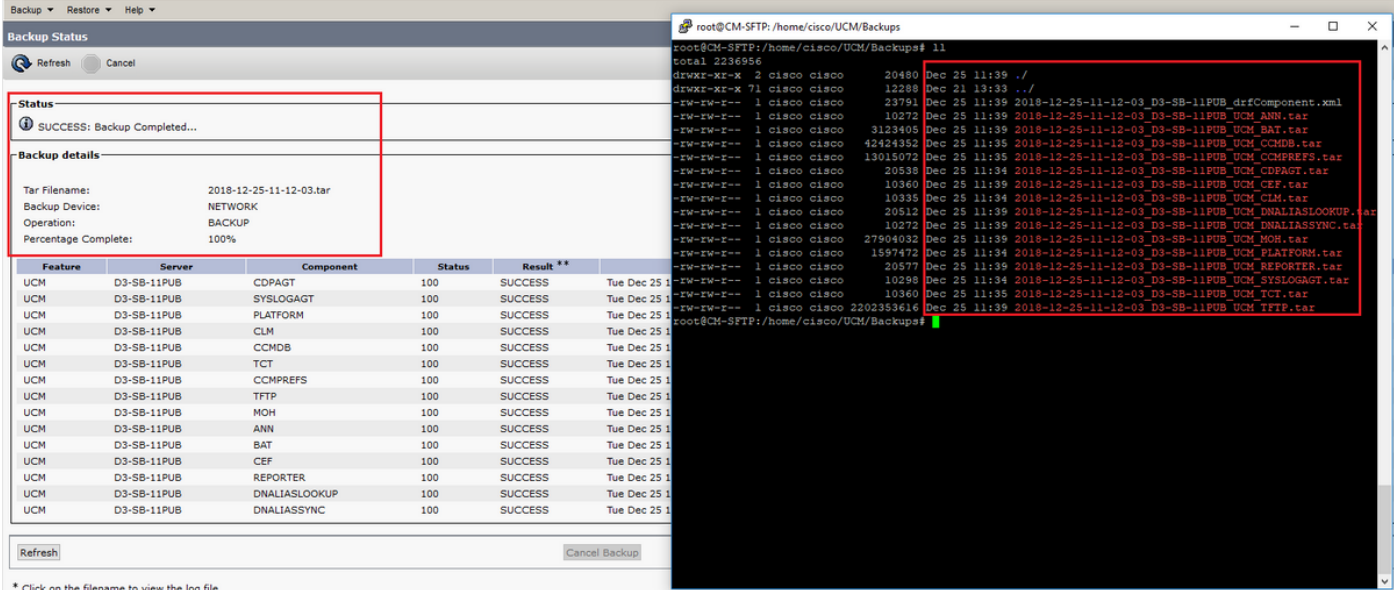

## Problemen oplossen

Om back-ups van problemen op CUCM te kunnen oplossen, hebt u het volgende nodig:

- DRF Lokale loggen
- DRF-Master logs

In RTMT, navigeer naar Trace en Log Central > Verzamel bestanden > Cisco DRF Local en Cisco DRF Master voor alle servers zoals in de afbeelding:

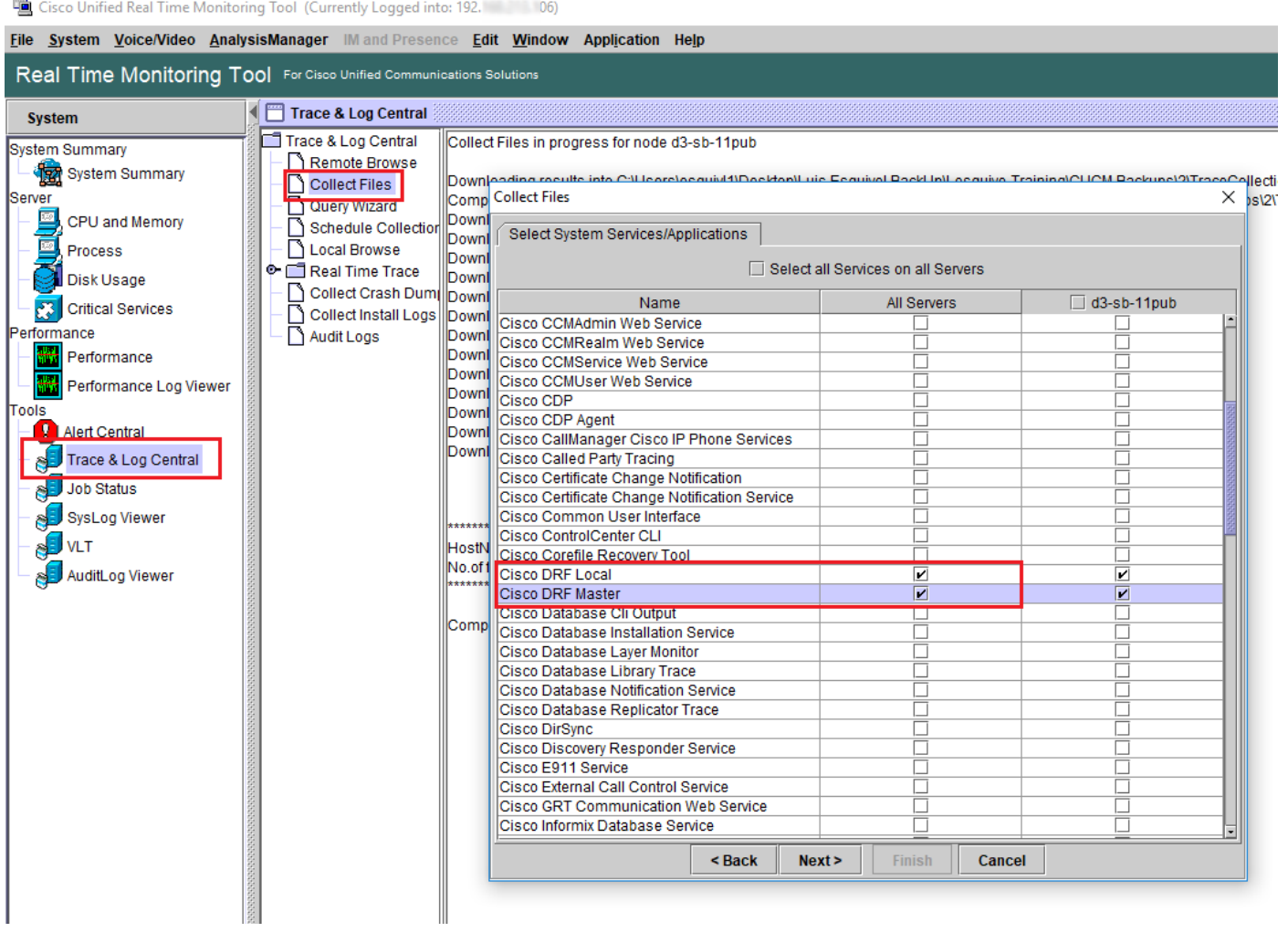

U kunt informatie vinden in [Hoe u Traces kunt verzamelen voor CUCM 9.x of later](/content/en/us/support/docs/unified-communications/unified-communications-manager-callmanager/200787-How-to-Collect-Traces-for-CUCM-9-x-10-x.html)

Toegang tot de externe SFTP wordt aanbevolen.